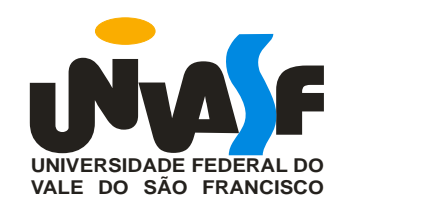

### **UNIVERSIDADE FEDERAL DO VALE DO SÃO FRANCISCO MESTRADO PROFISSIONAL EM MATEMÁTICA EM REDE NACIONAL**

José Rutênio do Amaral Junior

# **O ENSINO DE POLÍGONOS COM O AUXÍLIO DO GEOGEBRA NO ENSINO MÉDIO**

Juazeiro - BA 2013

### **UNIVERSIDADE FEDERAL DO VALE DO SÃO FRANCISCO MESTRADO PROFISSIONAL EM MATEMÁTICA EM REDE NACIONAL**

José Rutênio do Amaral Junior

# **O ENSINO DE POLÍGONOS COM O AUXÍLIO DO GEOGEBRA NO ENSINO MÉDIO**

Trabalho apresentado a Universidade Federal do Vale do São Francisco – UNIVASF, Campus Juazeiro, como requisito para obtenção do título de mestre.

Orientador: Prof. Edson Leite Araújo.

Juazeiro - BA 2013

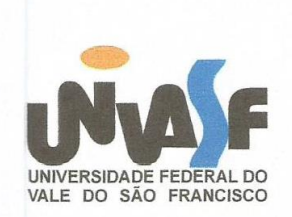

Universidade Federal do Vale do São Francisco Mestrado profissional em Matemática em Rede Nacional **PROFMAT/UNIVASF** 

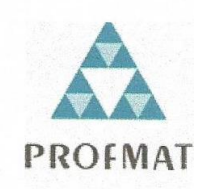

### O ENSINO DE POLIGONOS COM O AUXILIO DO GEOGEBRA **NO ENSINO MÉDIO**

Por

### **JOSE RUTÊNIO DO AMARAL JUNIOR**

Dissertação aprovada em 17 de outubro de 2013

Beto Rober Bautista Saavedra Examinador Interno- UNIVASF

Lucilia Batista Dantas Pereira

Exminador Externo- UPE

Prof. Dr. Aníbal Livramento da Silva Netto Examindor Externo- UNIVASF

Prof<sup>o</sup>. Ms. EDSON L'EITE ARAÚJO Orientador- UNIVASF

Juazeiro

2013

*"Após a batalha, a conquista. A conquista desta etapa, nos torna Vitoriosos de nossas lutas. O que ontem sonhávamos almejar, Hoje transformou-se em realidade e felicidade. E, o amanhã... espero e acredito com Perseverança no sucesso incessante que Estará por vir!" Morgana Schotten*

### **AGRADECIMENTOS**

À CAPES, pela concessão de bolsa de estudo e pelo apoio ao PROFMAT.

À SBM e ao IMPA pela iniciativa de proporcionar um mestrado dessa magnitude.

Ao meu Orientador Prof. Edson Leite Araújo, pela presteza no auxílio às atividades e discussões sobre o andamento e normatização deste trabalho, especialmente pelo seu espírito inovador.

Aos coordenadores e funcionários da **Universidade Federal do Vale do São Francisco (UNIVASF)**.

A todos os professores, pelo carinho, dedicação e entusiasmo demonstrado ao longo do curso.

Aos colegas de curso pela espontaneidade e alegria na troca de informações e materiais numa rara demonstração de amizade e solidariedade.

A minha família pela paciência em tolerar a minha ausência, particularmente à minha esposa e meu filho pelas palavras de incentivo e apoio.

Finalmente, a DEUS pela oportunidade e pelo privilégio que me foram dados em compartilhar tamanha experiência e, ao frequentar este curso, perceber e atentar para a relevância de temas que não faziam parte de minha vida.

#### **RESUMO**

Segundo os Parâmetros Curriculares Nacionais (PCN), os *conceitos geométricos* constituem parte primordial na construção do conhecimento matemático, pois por meio deles, o aluno tende a desenvolver um tipo especial de pensamento que lhe possibilita compreender, descrever e representar o mundo em que vive. A **Geometria** é um campo fértil para se trabalhar com *situações problemas* e é um tema pelo qual os alunos costumam interessar-se naturalmente explorado através de objetos concretos. O ensino da **Geometria** está estritamente ligado às relações métricas que fazem o elo entre o estudo das formas geométricas e os números que quantificam determinadas grandezas. De acordo com os PCN´s, o uso de *recursos tecnológicos* vem ajudando a melhorar de forma significativa o processo de ensino e aprendizagem deste tema. Porém, vários professores ainda não utilizam tais recursos em sua prática pedagógica, visto que, nos dias atuais é de suma importância orientar os educadores para que incorporem em sua prática pedagógica o uso de tais recursos. Considerando este contexto, o presente trabalho tem por finalidade apresentar uma sequencia didática com o **Geogebra**, disponibilizando um método de aprendizagem *dinâmica*, mostrando ao professor que com o uso dos recursos disponíveis no Geogebra é possível criar ambientes interativos que podem ser usados dentro ou extraclasse, ocasionando assim, um dinamismo nos conteúdos trabalhados em sala de aula. O tema que servirá de alicerce a este trabalho será o estudo dos polígonos, abordando as construções gráficas e suas propriedades.

Palavras-chave: Geogebra, polígonos, aprendizagem.

### **ABSTRACT**

According to the National curricular parameters (PCN), the *geometrical concepts* constitute a primordial part in the construction of mathematical knowledge, because through them, the student tends to develop a special kind of thinking that allows you to understand, describe and represent the world in which he lives. The **Geometry** is a fertile field for working with *problem situations*and is a theme by which students are usually interested in naturally explored through concrete objects. The teaching of **Geometry** is closely linked to relations metrics that make the link between the study of geometric shapes and numbers that quantify certain magnitudes. According to NCPs ´ s, the use of *technological resources* is helping to significantly improve the teaching and learning process of this theme. However, many teachers still don't utilize such resources in your pedagogical practice, since, in the present day is of paramount importance to guide educators to incorporating in your pedagogical practice the use of such resources. Given this context, the present study aims to present a didactic sequence with **Geogebra**, providing a *dynamic*learning method, showing the professor that with the use of available resources in the Geogebra you can create interactive environments that can be used inside or after, causing a dynamism in the contents worked in the classroom. The theme that will serve as a foundation for this work is the study of polygons, addressing the graphic constructions and their properties.

Keywords: Geogebra, polygons, learning.

# **LISTA DE FIGURAS**

# **CAPÍTULO II**

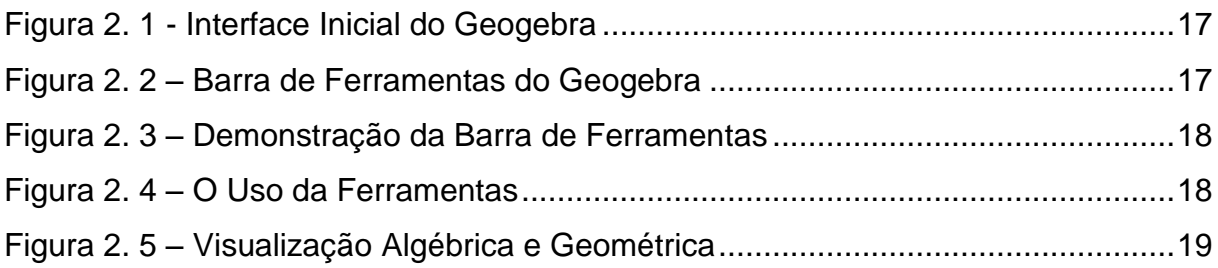

# **CAPÍTULO III**

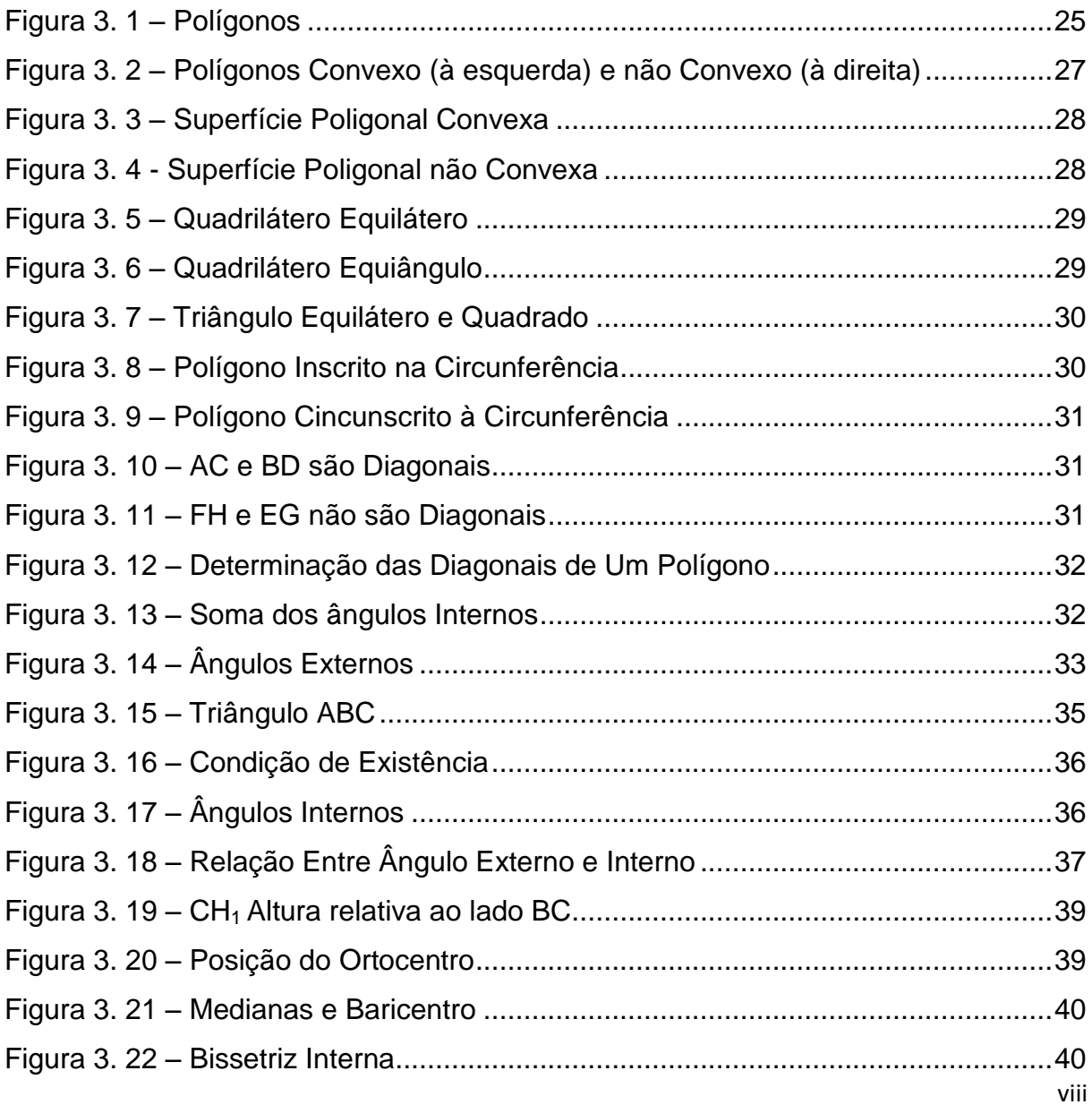

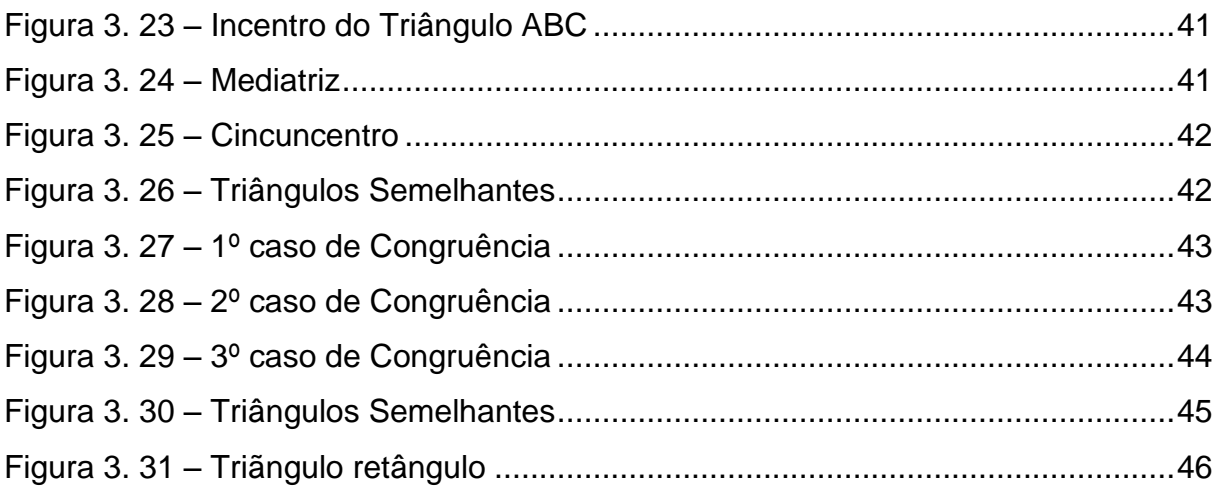

# **CAPÍTULO IV**

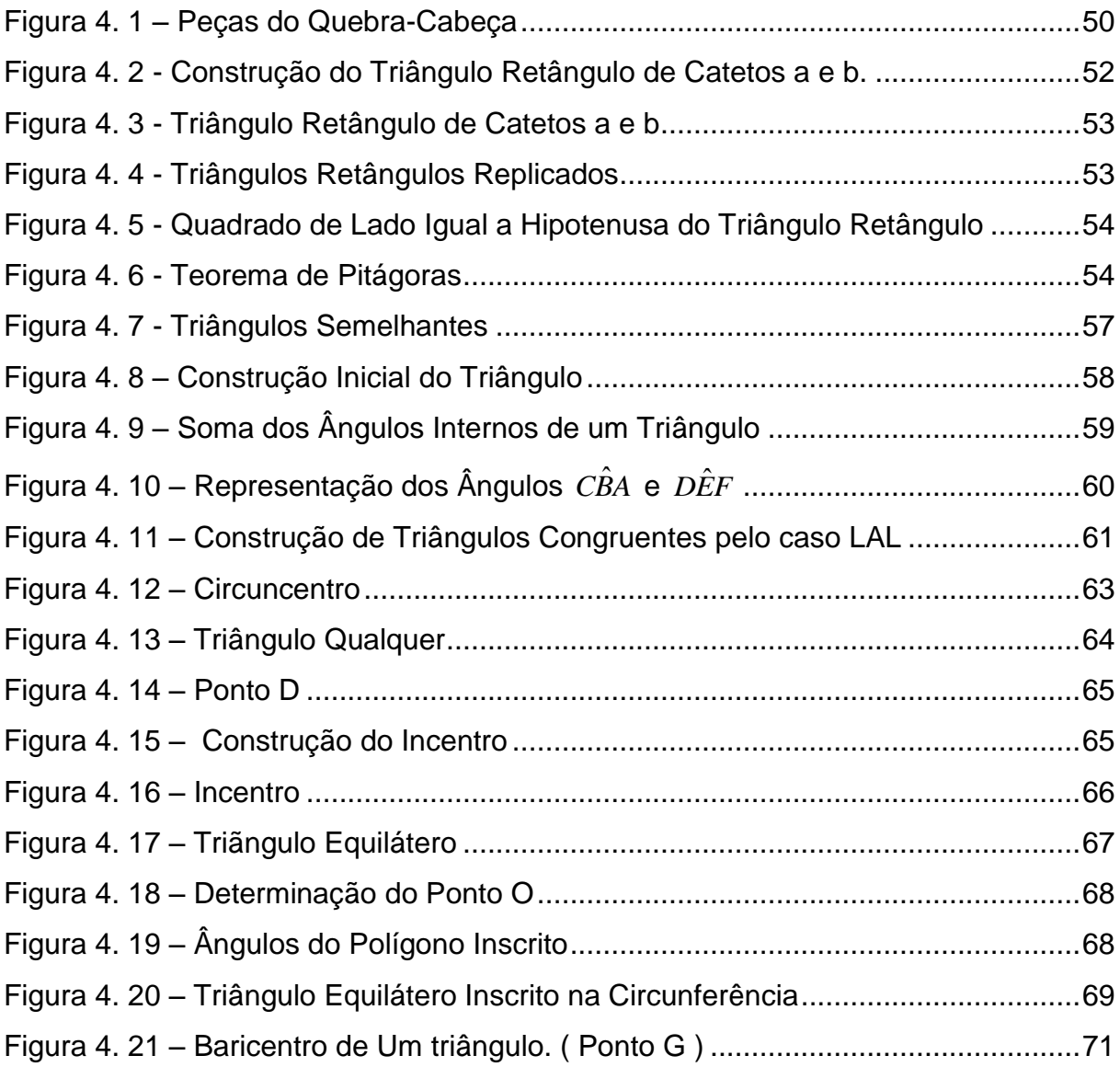

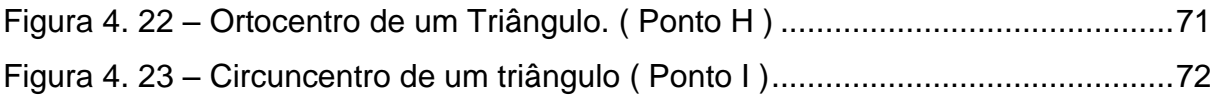

### **LISTA DE TABELAS**

## **CAPÍTULO III**

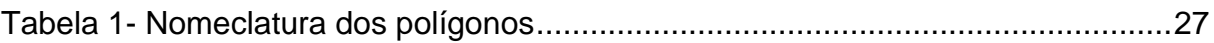

# **SUMÁRIO**

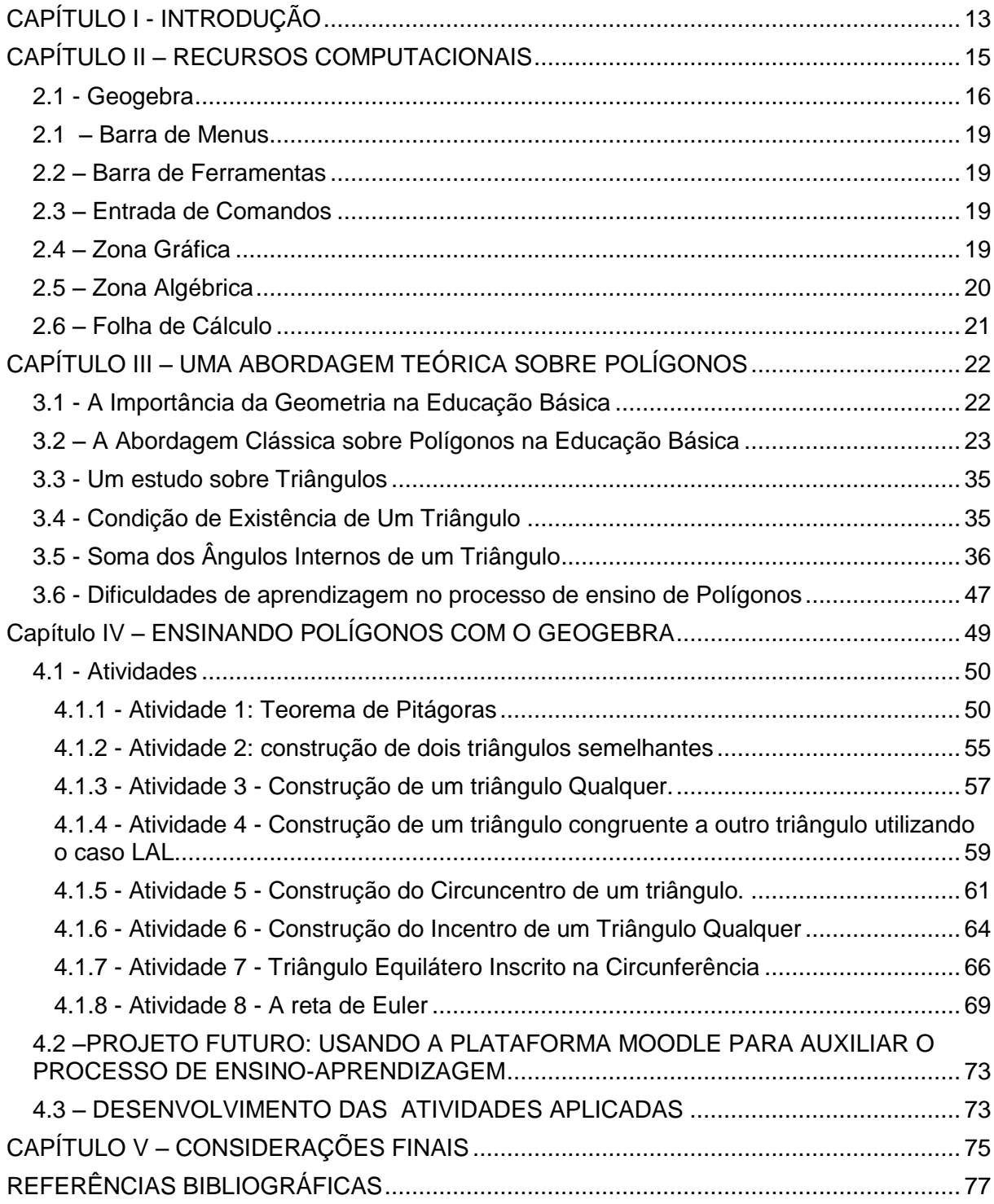

## <span id="page-12-0"></span>**CAPÍTULO I - INTRODUÇÃO**

O mundo está em constante evolução tecnológica e a utilização das tecnologias de algum modo, afetam o universo educacional. Impulsionando as instituições numa direção, na qual devem adotar uma cultura educacional que use esta tecnologia, provocando assim uma reestruturação sensível e significativa nas teorias educacionais, e também na própria percepção e ação educativa.

Tendo como pressuposto, a necessidade de avançarmos com o uso destas tecnologias na área educacional, este trabalho tem como objetivo, exibir maneiras de se ensinar, utilizando os *recursos computacionais* disponíveis no software **Geogebra**, que facilitem a aprendizagem de conceitos relacionados a **Polígonos**. Dentro deste propósito maior, focalizamos o Ensino Médio, uma vez que entendemos que um tratamento algébrico da matemática num estilo mais "tradicional" onde se enfatizam *fórmulas*, em detrimento da *compreensão*, pode gerar grandes dificuldades de aprendizagem. Vemos em nossa proposta uma possibilidade de se ensinar **Polígonos** de forma mais dinâmica, no sentido de levar o aluno a compreender os conceitos envolvidos, uma vez que tais ferramentas propiciam uma visão mais atraente e motivadora da representação gráfica, permite uma manipulação mais rápida e eficaz do que a exposição tradicional, além de realizar simulações, tratar de forma mais simples os problemas relacionados ao tema e, consequentemente uma melhor percepção do assunto.

O ensino nas escolas públicas ou privadas, cada vez mais está entrando numa fase de inovações tecnológicas, que por sua vez poderá trazer vários benefícios, promovendo uma socialização e o enriquecimento das estratégias de ensino em todas as disciplinas.

Entretanto,

[...] o computador para ser efetivo no processo de desenvolvimento da capacidade de criar e pensar não pode ser inserido na educação como uma máquina de ensinar. Essa seria a informatização do paradigma instrucionista. O computador, no paradigma construcionista, deve ser usado como uma ferramenta que facilita a descrição, a reflexão e a depuração de ideias. (VALENTE - 1988, p.158 )

A entrada dos computadores na educação tem provocado inquietação aos professores, pois provoca insegurança na maioria dos docentes. Isso nos leva a

necessidade de uma mudança de postura no sistema educacional e obviamente na formação dos docentes.

Portanto,

[...] Os professores precisam entender que a entrada da sociedade na era da informação exige habilidades que não têm sido desenvolvidas na escola, e que a capacidade das novas tecnologias de propiciar aquisição de conhecimento individual e independente implica num currículo mais flexível, desafia o currículo tradicional e a filosofia educacional predominante, e depende deles a condução das mudanças necessárias. (STAHL - 2008, p. 299).

Várias pesquisas têm mostrado as dificuldades dos alunos quando são solicitados a trabalhar com a **Geometria** em sala de aula. **Silva (2004)** investigou as dificuldades dos estudantes do terceiro ano do ensino médio de um Centro Federal de Educação no Brasil relativas à formação de *conceitos relativos* à **Geometria Plana e Espacial**. Seus resultados apontaram para problemas nos aspectos *epistemológico*, *didático*, *pedagógico* e *educacional* no processo de ensino aprendizagem desse conteúdo. Sobre o mesmo assunto, **Pirola**, **Quintiliano** e **Proença (2003)** mostraram que alunos do ensino médio encontraram muita dificuldade em definir, em termos de *atributos definidores*, *polígonos,* como *losango* e *paralelogramo,* indicando uma certa preocupação, uma vez que, eram alunos das últimas séries do ensino médio e que já tinham passado (ou deveriam ter passado) pela formação desses conceitos.

Este trabalho apresenta orientações quanto ao uso do **software Geogebra** e um direcionamento através de atividades propostas, que facilitem o processo de ensino e aprendizagem em relação ao estudo de **Polígonos**, visando tornar o conteúdo mais atraente, subsidiando condições necessárias para que a distância entre o educando e o professor diminua, de modo a torná-lo *protagonista* no processo de aprendizagem, enriquecendo-o auxiliando-o no processo de construção de seu conhecimento, além de permitir-lhe sentir-se à vontade com tal tecnologia.

### <span id="page-14-0"></span>**CAPÍTULO II – RECURSOS COMPUTACIONAIS**

A educação matemática vem sofrendo ao longo de sua história várias mudanças. Uma de grande importância, é a inserção das tecnologias como ferramenta de aprimoramento na construção do saber matemático. Abordar atividades matemáticas com os recursos tecnológicos enfatiza um aspecto fundamental na disciplina, que é a experimentação.

De posse de recursos tecnológicos, os estudantes desenvolvem argumentos e conjecturas relacionadas às atividades com as quais se envolvem e que são resultados desta experimentação. Por meios de softwares matemáticos de modelagem ou simulação, os educandos podem ser estimulados a explorar ideias e conceitos matemáticos, antes difíceis de construir com lápis e papel, tendo assim, condições para descobrir e estabelecer relações matemáticas.

Segundo os educadores **Gravina e Santarosa (1998, p.68)**,as novas tecnologias oferecem instâncias físicas em que a representação passa a ter caráter dinâmico, e isto tem reflexos nos processos cognitivos, particularmente no que diz respeito às concretizações mentais".

De acordo com **Lopes (2004)**, o principal objetivo, ao adaptar a informática ao currículo escolar, está na utilização do computador como ferramenta de apoio às matérias e aos conteúdos lecionados, além da função de inserir os alunos numa sociedade informatizada.

Conforme **Bona (2009)**, diante dessa nova realidade de avanços tecnológicos a reação dos jovens no ambiente escolar vem sendo analisada, fazendo-se necessário repensar os objetivos básicos e elementares do ensino da matemática para estes jovens. É preciso ir além da padronização e mostrar aos mesmos estratégias que propiciem o enfrentamento de novas situações com criatividade. Para isso, existem atualmente, um número incontável de softwares educativos disponíveis para explorar conteúdos no ambiente virtual como forma de dinamizar as aulas de matemática.

De acordo com **Bona (2009)**, o **Geogebra** é um software que atende às necessidades dos alunos e professores, pois, esses programas podem ser utilizados em várias situações, seja em sala de aula como fora dela. Em relação aos aspectos pedagógicos e técnicos, esse software favorece a capacidade de elaboração e criação do conhecimento a partir da ação-reflexão-ação, além de, serem iterativos em relação a diferentes opções de manuseio.

#### <span id="page-15-0"></span>**2.1 - Geogebra**

O **Geogebra** (aglutinação das palavras **Geometria** e **Álgebra**) é um aplicativo de *matemática dinâmica* que combina conceitos de **Geometria** e **Álgebra** em uma única interface gráfica. Sua distribuição é livre, nos termos da **GNU** (General Public. License), e é escrito em linguagem Java, o que lhe permite estar disponível em várias plataformas. Foi criado por *Markus Honenwarter* para ser utilizado em ambiente de sala de aula. O projeto foi iniciado em 2001, na *Universität Salzburg*, e tem prosseguido em desenvolvimento na *Florida Atlantic University*. O programa permite realizar construções geométricas com a utilização de *pontos*, *retas*, *segmentos de reta*, *polígonos* etc., assim como permite inserir *funções* e alterar todos esses objetos *dinamicamente*, após a construção estar finalizada. *Equações* e *coordenadas* também podem ser diretamente inseridas. Portanto, o **Geogebra** é capaz de lidar com variáveis, números, pontos, vetores, derivar e integrar funções, e ainda oferecer comandos para se encontrar raízes e pontos extremos de uma função. Com isto, reúne as ferramentas tradicionais de **Geometria** com outras mais adequadas à **Álgebra** e ao **Cálculo**. Oferece, portanto, a vantagem didática de representar, ao mesmo tempo e em um único ambiente visual, as características geométricas e algébricas de um mesmo objeto.

O programa é dividido em cinco grandes áreas de trabalho: *menu principal*, *barra de ferramentas*, *janela de álgebra*, *janela de visualização* e *campo de entrada*. Possibilitando assim a construção gráficos de funções reais, objetos planos e espaciais. Modificando a aparência dos objetos construídos, apagando, desfazendo e refazendo modificações.

Por tudo isso, acreditamos que o **Geogebra** seja uma ferramenta didática que mereça destaque nas salas de aula para inovar o processo de ensinoaprendizagem. Visando auxiliar o leitor que não tem familiaridade com este software, será apresentado de forma breve uma introdução às ferramentas do **Geogebra** versão 4.2.

Podemos observar nas **figuras 2.1 e 2.2**, a interface do programa e uma *barra de ferramenta* que possibilita a construção e a visualização de figuras. A interface básica do **Geogebra** é dividida em três seções: *campo de entrada*, *janela de álgebra* e *janela gráfica*.

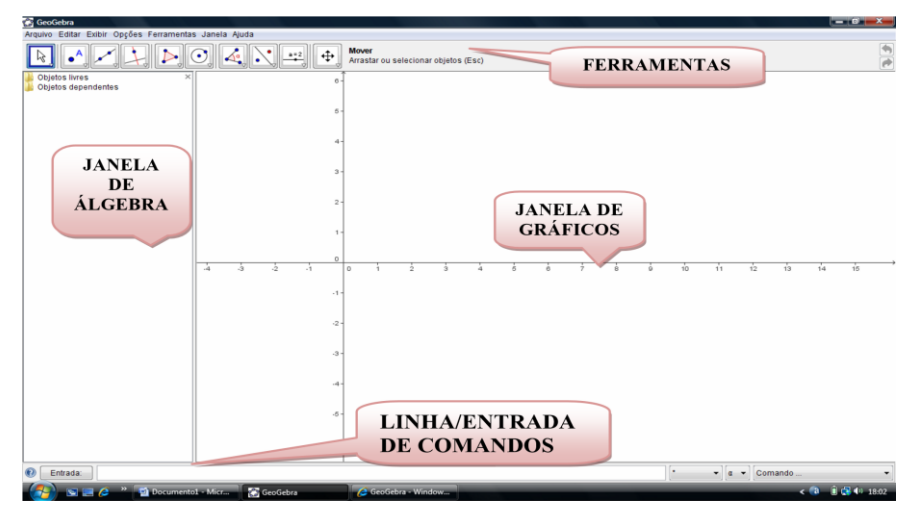

**Figura 2. 1 - Interface Inicial do Geogebra**

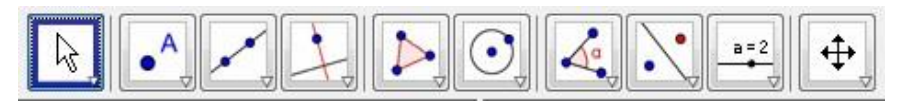

**Figura 2. 2 – Barra de Ferramentas do Geogebra**

Cada janela da barra de ferramentas contém várias outras ferramentas. Para selecionarmos uma função, basta clicar sobre uma das janelas descrita na **figura 2.2**, e selecionar a opção desejada. Observando a **figura 2.3** abaixo, veremos uma demonstração das ferramentas do **Geogebra**.

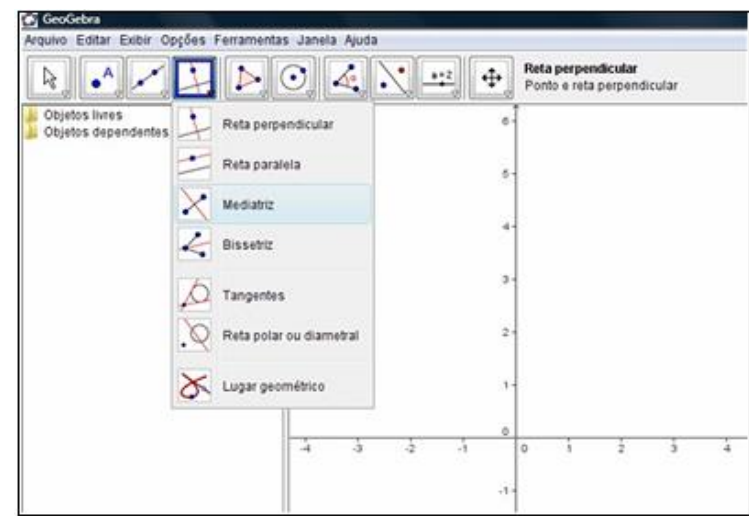

**Figura 2. 3 – Demonstração da Barra de Ferramentas**

Algo muito útil para novos usuários do **Geogebra** é que, cada vez que seleciona-se uma ferramenta, o **Geogebra** dá informações de como proceder para utilizá-la. Isto pode ser constatado na **figura 2.4.**

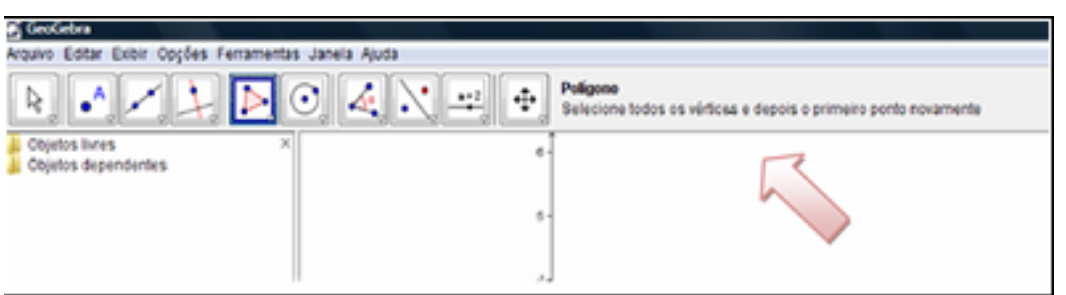

**Figura 2. 4 – O Uso da Ferramentas**

O **Geogebra** é um sistema de *geometria dinâmica* em 2D. Que possibilita a construção de uma gama de objetos, como: pontos, segmentos, vetores, retas, polígonos, gráficos de várias funções, secções cônicas e curvas parametrizadas, os quais podem ser modificadas, permitindo assim um maior dinamismo, mesmo após a sua completa construção. Permite ainda a construção de derivadas e integrais de funções e oferece um conjunto de comandos próprios da análise matemática, para identificar pontos importantes da função, como raízes e extremos. Uma enorme vantagem de se utilizar o **Geogebra**, é que ele ao mesmo tempo em um único ambiente visual, representa as características geométricas e algébricas de um mesmo objeto. Como veremos na **figura 2.5.**

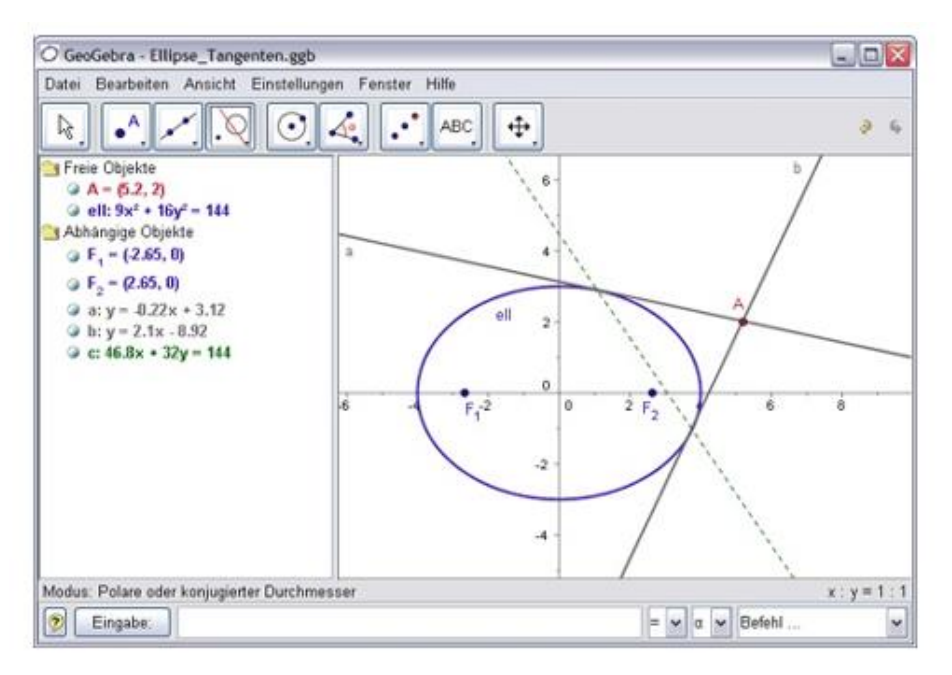

**Figura 2. 5 – Janelas do Geogebra - Visualização Algébrica e Geométrica**

### <span id="page-18-0"></span>**2.1 – Barra de Menus**

Possui 7 comandos que permitem alterar/salvar os programas criados.

### <span id="page-18-1"></span>**2.2 – Barra de Ferramentas**

É dividida em 11 janelas que apresentam várias ferramentas que podem ser visualizadas clicando na parte inferior de cada ícone.

### <span id="page-18-2"></span>**2.3 – Entrada de Comandos**

Zona destinada à entrada dos comandos/condições que definem os objetos. Neste campo escrevemos as equações, funções e coordenadas dos pontos e teclamos "enter" para representá-los na janela de gráficos. (observação: alguns comandos podem ser representados direto através da barra de ferramentas).

### <span id="page-18-3"></span>**2.4 – Zona Gráfica**

Usando as ferramentas disponíveis na *Barra de Ferramentas*, pode-se realizar construções geométricas na *Zona Gráfica* com o mouse. Selecione qualquer ferramenta na *Barra de Ferramentas* e leia a *Ajuda da Ferramenta* (a seguir à barra de ferramentas) para ver como usar a ferramenta selecionada. Cada objeto criado na *Zona Gráfica* tem também uma representação na *Zona Algébrica*.

Nota: pode-se mover objetos na *Zona Gráfica* arrastando-os com o mouse. Ao mesmo tempo, as suas representações algébricas são atualizadas automaticamente na *Zona Algébrica*.

Cada ícone na barra de ferramentas representa uma caixa de ferramentas que contém um conjunto de ferramentas similares. Para abrir uma caixa de ferramentas, tem que clicar na pequena flecha situada no canto inferior direito do respectivo ícone.

Sugestão: as ferramentas estão organizadas segundo a natureza dos objetos resultantes. Existem ferramentas que criam diferentes tipos de pontos na *Caixa de Ferramentas de Ponto* (ícone) e ferramentas que permitem aplicar transformações geométricas na *Caixa de Ferramentas de Transformação* (ícone).

### <span id="page-19-0"></span>**2.5 – Zona Algébrica**

Usando a *Entrada de Comandos* pode-se inserir diretamente expressões algébricas no GeoGebra. Após ter clicado a tecla *Enter*, a expressão algébrica digitada aparece na *Zona Algébrica* e a respectiva representação gráfica aparece na *Zona Gráfica*. Por exemplo, inserindo f(x) = x^2 aparece a função *f* na *Zona Algébrica* e o respectivo gráfico na *Zona Gráfica*.

Na *Zona Algébrica*, os objetos matemáticos são organizados em duas classes: objetos livres e objetos dependentes. Ao se criar um novo objeto sem que para tal se use qualquer objeto existente, ele é classificado como objeto livre. Se, pelo contrário, o seu novo objeto for criado com recurso a objetos já existentes, ele é classificado como objeto dependente.

Sugestão: se quiser esconder a representação algébrica de um objeto na *Zona Algébrica*, pode especificá-lo como um Objeto Auxiliar. Para isso, comece por clicar com o botão direito do mouse (MacOS: *Ctrl*-clique) na representação algébrica do objeto e selecione 'Propriedades' no *Menu de Contexto* que aparece. Depois, no separador 'Básico' do Diálogo de Propriedades pode-se especificar o objeto como 'Objeto auxiliar'. Por padrão, os objetos auxiliares não são mostrados na *Zona Algébrica*, mas pode-se mudar esta configuração selecionando o item 'Objetos auxiliares' no menu *Exibir*.

Note que também pode-se modificar objetos na Zona Algébrica. Para isso, comece por assegurar-se que se tem a ferramenta *Mover* ativada antes de fazer duplo clique com o botão esquerdo do mouse sobre um objeto livre na *Zona Algébrica.* Depois, na caixa de texto que aparece, pode-se editar diretamente a representação algébrica do objeto. Finalmente, após ter clicado a tecla *Enter*, a representação gráfica do objeto será adaptada automaticamente às alterações efetuadas.

Ao se fazer duplo clique com o botão esquerdo do mouse sobre um objeto dependente na *Zona Algébrica*, aparece uma janela de diálogo que permite redefinir o objeto. O GeoGebra também oferece uma vasta gama de comandos que podem ser inseridos no *Campo de Entrada*. Pode-se abrir a lista de comandos no lado direito da *Barra de Comandos*, clicando no botão 'Comando'. Depois de selecionar um comando nesta lista (ou digitar o seu nome diretamente no *Campo de Entrada*), pode-se pressionar a tecla *F1* para se obter informação sobre a sintaxe e os argumentos requeridos para aplicar o correspondente comando.

#### <span id="page-20-0"></span>**2.6 – Folha de Cálculo**

Na *Folha de Cálculo* do GeoGebra, cada célula tem um nome específico que permite identificá-la diretamente. Por exemplo, a célula na coluna *A* e linha *1* é nomeada *A1*.

Nota: o nome de uma célula pode ser usado em expressões e em comandos para identificar o conteúdo da célula correspondente. Nas células da folha de cálculo pode-se inserir não só números mas também todo o tipo de objetos matemáticos suportados pelo GeoGebra (eg., coordenadas de pontos, funções, comandos). Se possível, o GeoGebra mostra imediatamente na *Zona Gráfica* a representação gráfica do objeto inserido numa célula. O objeto toma o nome da célula usada para o criar (e.g., *A5*, *C1*).

Nota: por padrão, os objetos na folha de cálculo são classificados como Objetos Auxiliares na *Zona Algébrica*. Pode-se exibir ou esconder estes Objetos Auxiliares marcando ou desmarcando o item 'Objetos Auxiliares' no menu *Exibir*.

### <span id="page-21-0"></span>**CAPÍTULO III – UMA ABORDAGEM TEÓRICA SOBRE POLÍGONOS**

### <span id="page-21-1"></span>**3.1 - A Importância da Geometria na Educação Básica**

A **Geometria** pode ser definida, como a parte da Matemática que tem como foco o espaço e as figuras que nele se podem conceber **(NASCENTES, 1976)**, trabalhando as *formas planas* e *espaciais*, *medidas de comprimento*, *áreas*, *volume* e também a representação de situações-problema através de *desenhos* e *figuras*, utilizando-se de *semelhanças*, *simetrias*, *congruências* e características dos objetos geométricos para solucionar questões de diversas áreas do conhecimento.

Segundo os PCNs ( BRASIL, 2007 ) o ensino da **Geometria** é obrigatório em todos os níveis da educação básica. De acordo com este documento, o ensino da **Geometria** é dividida em dois blocos: *Espaço e Forma*; *Grandezas e Medidas*.

No bloco de *Espaço e Forma* é salientado que o ensino da **Geometria** é um campo fértil para se trabalhar com situações-problemas, possibilitando fazer a ponte entre a matemática escolar, o mundo físico e outras áreas do conhecimento, por meio do estudo de objetos encontrados no dia a dia. Já o bloco *Grandezas e*  *Medidas*, os PCNs enfatizam a resolução de problemas que envolvam estimativas, em vez de memorização de fórmulas sem a devida compreensão, possibilitando a experimentação e exploração dos conceitos trabalhados, aplicando-os em situações do cotidiano.

A **Geometria** está diretamente ligada ao mundo que nos cerca e, portanto, a sua utilização pode ser constatada em diversas áreas do conhecimento e em diversas profissões, possibilitando assim uma abordagem interdisciplinar dos conteúdos. Seu estudo relaciona conhecimentos importantes para a resolução de problemas do mundo real, ocasionando a contextualização da matemática, o uso de situações do dia a dia, e a aplicação dos conteúdos aprendidos. Além deste aspecto utilitário, ainda possibilita o desenvolvimento de habilidades e competências essenciais para a formação do aluno.

#### <span id="page-22-0"></span>**3.2 – A Abordagem Clássica sobre Polígonos na Educação Básica**

Por serem elementos decorativos e estruturais, as formas poligonais estão presentes em diversas áreas da atividade humana que vão da *Arte* à *Geografia*, passando pela *Agrimensura*, *Arquitetura* e *Engenharia*. Nesta seção, abordaremos de forma tradicional a *teoria de polígonos* no ensino básico, introduzindo seu estudo através de definições, representações e teoremas, mostrando como geralmente o assunto é tratado na sala de aula.

Hoje mais do que nunca já se constatou a ineficiência da postura tradicional no ensino-aprendizagem. Métodos ultrapassados de ensino causam aversão e geram dificuldades de compreensão no aluno. No que diz respeito à **Geometria**, que é um ramo da Matemática importantíssimo e essencial para a compreensão do mundo em que vivemos as dificuldades de aprendizagem torna-se mais evidentes. Visivelmente se percebe em grande parte das escolas um ensino mecânico, focado na apresentação de diversas fórmulas que são relacionadas a figuras estáticas, muitas vezes sem relacionar esses assuntos com o cotidiano do aluno,

apresentando problemas descontextualizados o que não leva a um aprendizado significativo.

#### **Definições básicas sobre polígonos**

Iniciamos apresentando conceitos e definições relativas a polígonos.

Como é costume na **Geometria Euclidiana**, denotaremos *pontos* por letras maiúsculas do alfabeto latino, como *A*, *B*, ... O segmento de extremidades *A* e *B* será indicado por *AB*, assim como seu comprimento.

#### **Definição 1:**

*Consideremos uma sequência de n pontos A1, A2, ..., A<sup>n</sup> de um plano, com n≥3, diferentes dois a dois, sendo que quaisquer três pontos consecutivos não são colineares. Consideramos consecutivos também os pontos An-1; A<sup>n</sup> e A1, assim como An; A<sup>1</sup> e A2. Chama-se Polígono A1A2A3...An-1A<sup>n</sup> à reunião dos segmentos A1A2, A<sup>2</sup> A3,..., An-1A<sup>n</sup> e AnA<sup>1</sup> se estiverem satisfeitas as condições abaixo:*

*i)* os segmentos  $A_1A_2$ ,  $A_2A_3$ ,...,  $A_n$ -1 $A_n$  e  $A_nA_1$  se interceptam, quando o fazem, *apenas em suas extremidades;*

*ii) dois segmentos quaisquer com a mesma extremidade não pertencem à mesma reta.*

*Veremos na* **figura 3.1** exemplos de polígonos.

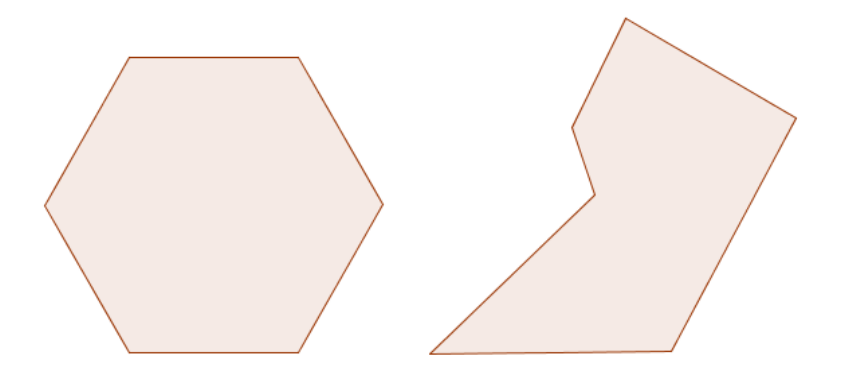

**Figura 3. 1 – Polígonos**

Considerando o polígono **A1A2A3...An-1An**, usaremos a seguinte nomenclatura:

i) os pontos **A1, A2, ..., A<sup>n</sup>** são denominados vértices do *polígono*;

ii) os segmentos **A1A2, A<sup>2</sup> A3,..., An-1A<sup>n</sup>** e **AnA1**, são chamados lados do polígono;

iii)  $\angle A_1 = \angle A_n A_1 A_2$ ,  $\angle A_2 = \angle A_1 A_2 A_3$ ,...,  $\angle A_n = \angle A_{n-1} A_n A_1$  são denominados ângulos do *polígono*;

iv) Dois lados que têm um vértice em comum são lados consecutivos;

v) Dois ângulos de um polígono são consecutivos se têm em comum um lado do *polígono*;

vi) Um *polígono* de *n* vértices possui **n** *lados* e **n** *ângulos*;

vii) A soma dos lados de um *polígono* é o seu *perímetro*. Assim o *perímetro* de  $A_1A_2A_3...A_{n-1}A_n \neq A_1A_2+A_2A_3+...+A_{n-1}A_n+A_nA_1$ .

Os nomes dos *polígonos* dependem do critério que utilizamos para classificá-los. Se usarmos o número de *ângulos* ou o número de *lados*, teremos a seguinte nomenclatura:

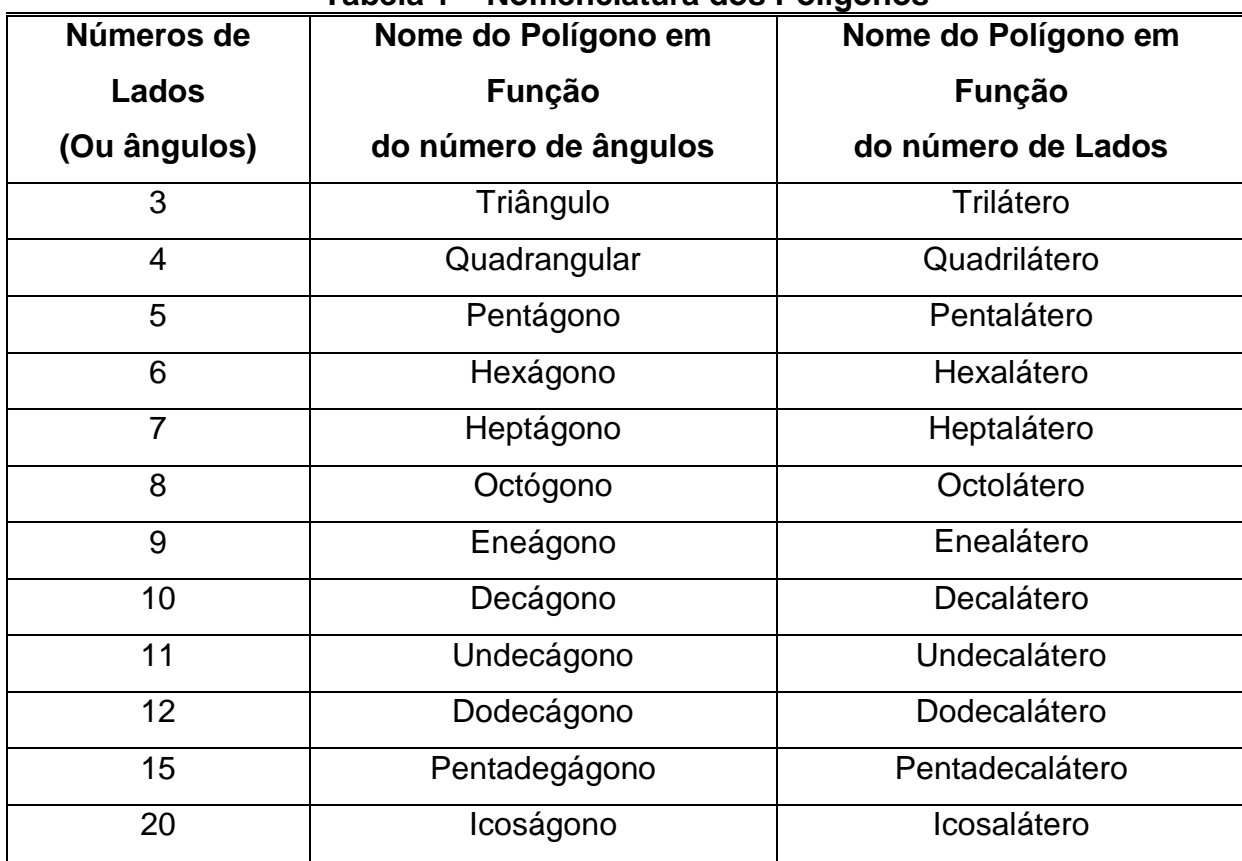

### **Tabela 1 – Nomenclatura dos Polígonos**

### **Definição 2:**

*Um polígono P =*  $A_1A_2A_3...A_{n-1}A_n$  *se diz convexo quando um dos dois* semiplanos<sup>1</sup> determinados por cada uma das retas,  $\overline{A_2A_3}$ , ...,  $\overline{A_{n-1}A_n}$  e  $\overline{A_nA_1}$  não *contém pontos de P.*

*Se um polígono não é convexo, diremos que ele é um polígono não convexo.*

*Esclarecemos que, para nós, um semiplano não contém a reta que é sua origem.*

*Na figura 3.2 temos exemplos de um polígono convexo e outro não convexo.*

 1 É a parte do plano limitada por uma reta.

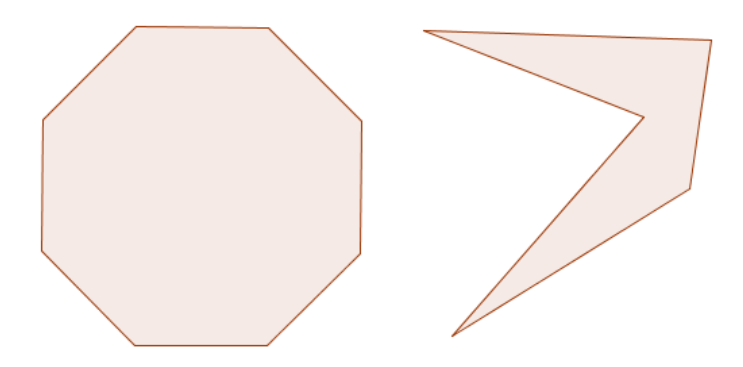

**Figura 3. 2 – Polígonos Convexo (à esquerda) e não Convexo (à direita)**

### **Interior e Exterior de um Polígono**

### **Definição 3:**

*Dado um polígono qualquer e um ponto não pertencente a ele, se conduzirmos uma semi-reta com origem no ponto e que não passe por nenhum vértice, mas intercepte o polígono, se o número de pontos de interseção:*

*i) For ímpar, então o ponto é interno ao polígono; ii) For par, o ponto é externo ao polígono.*

*O conjunto dos pontos internos de um polígono é seu interior e o conjunto dos pontos externos ao polígono é seu exterior.*

*O interior de um polígono convexo é uma região convexa.*

*O interior de um polígono côncavo é uma região côncava.*

### **Superfície Poligonal**

### **Definição 4:**

*A reunião de um polígono com o seu interior é uma região poligonal ou superfície poligonal, onde esta região pode ser convexa ou côncava. As figuras 3.3 e 3.4, representam uma superfície poligonal convexa e poligonal côncava, respectivamente.*

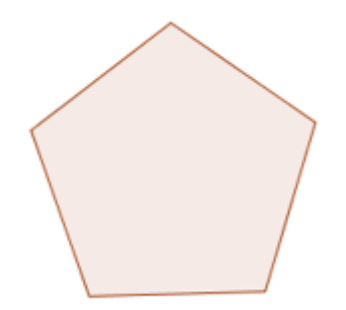

**Figura 3. 3 – Superfície Poligonal Convexa**

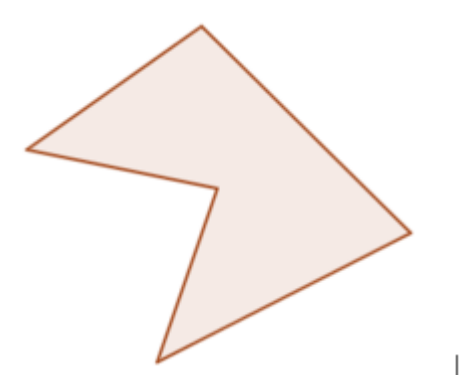

**Figura 3. 4 - Superfície Poligonal não Convexa**

### **Polígono Regular**

Um *polígono* que possui os *lados congruentes<sup>2</sup>* e *equilátero*. Se possui os ângulos congruentes, é *equiângulo*. Um *polígono convexo* é *regular* se, e somente se, tem todos os lados congruentes (equilátero) e todos os ângulos congruentes (equiângulo).

 A ilustração das **figuras 3.5** e **3.6** permite-nos entender melhor quando um polígono é *equilátero* e quando é *equiângulo*, para então compreender a definição de *polígono regular*.

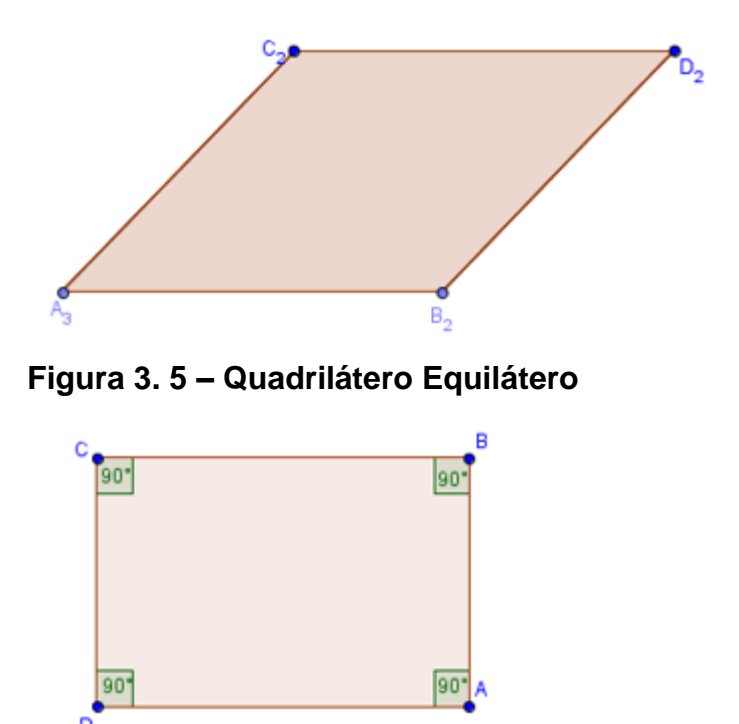

**Figura 3. 6 – Quadrilátero Equiângulo**

Após a análise destas figuras, podemos concluir que um *polígono convexo* é *regular* se, somente se, tem todos os lados *congruentes* e todos os ângulos também *congruentes*. **(Figura 3.7)**

-

 $2$  Dois lados são congruentes quando possuem o mesmo comprimento.

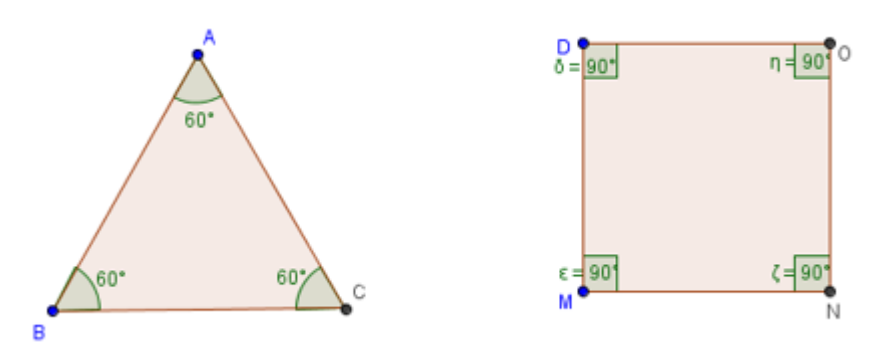

**Figura 3. 7 – Triângulo Equilátero e Quadrado**

Em seguida apresentaremos algumas propriedades sobre polígonos regulares, pois as considero de suma importância nos estudos com polígonos.

### **Propriedades e teoremas básicos**

### **Teorema:**

*Dividindo-se uma circunferência em n (n ≥ 3) arcos congruentes, teremos:*

*i) Todas as cordas determinadas por dois pontos de divisão consecutivos, reunidas, formam um polígono regular de n lados inscrito na circunferência;*

*ii) As tangentes traçadas pelos pontos de divisão determinam um polígono regular de n lados circunscrito à circunferência;* **(Figura 3.8 e 3.9)**

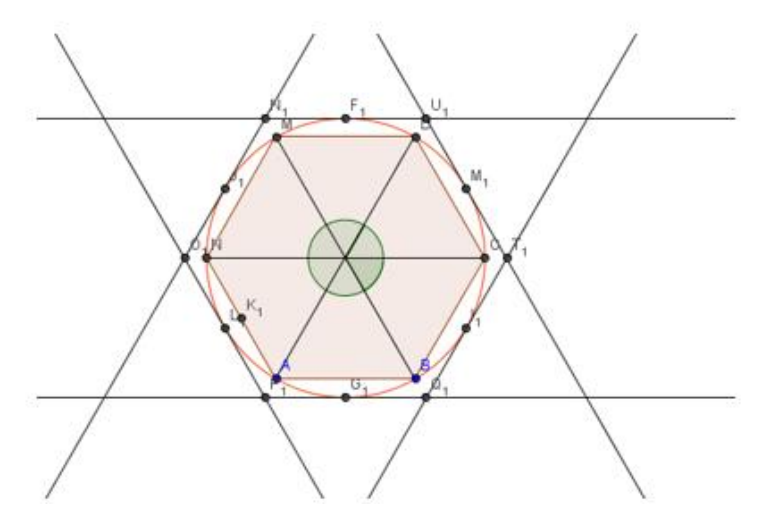

**Figura 3. 8 – Polígono Inscrito na Circunferência**

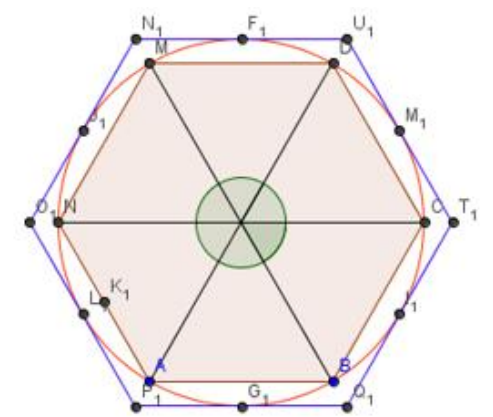

**Figura 3. 9 – Polígono Circunscrito à Circunferência**

### **Diagonais de Um Polígono**

### **Definição 4:**

*Definimos como diagonal de um polígono um segmento cujas extremidades são vértices não consecutivos do polígono. Nas figuras 3.10 e 3.11, temos exemplos de segmentos que são ou não diagonais.*

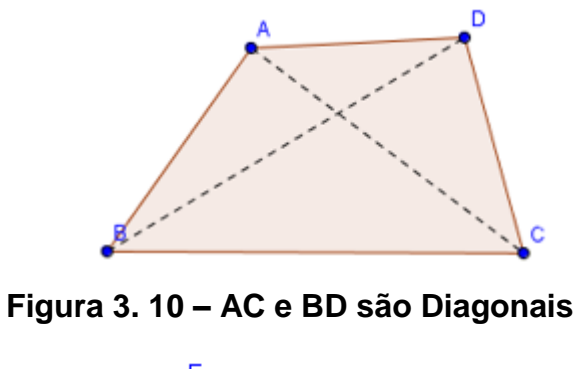

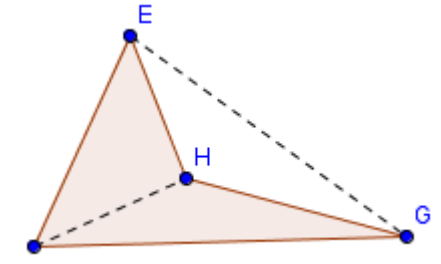

**Figura 3. 11 – FH e EG não são Diagonais**

- Seja um polígono de **n** lados.
- De cada vértice traçamos (**n** 3) diagonais.
- Considerando-se **n** vértices, temos **n** (**n** 3) diagonais. (**Figura 3.12)**

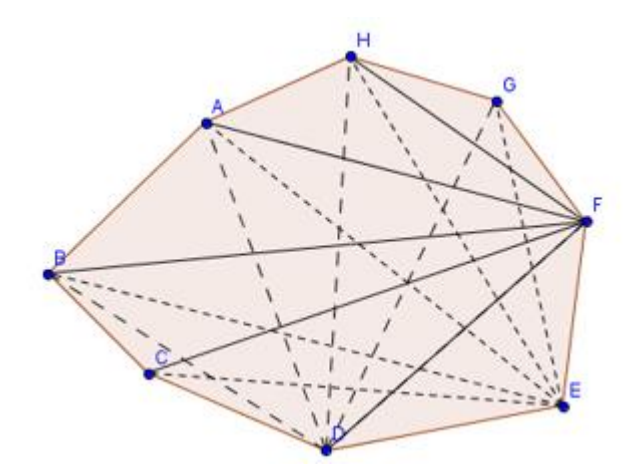

**Figura 3. 12 – Determinação das Diagonais de Um Polígono**

- Como cada diagonal possui extremidade em dois vértices. Portanto, cada diagonal foi contada duas vezes. Logo, podemos deduzir que o número de diagonais de um *polígono convexo* qualquer é dado pela relação:  $d = \frac{n(n+1)}{2}$  $=\frac{n(n-3)}{2}$  $d = \frac{n(n)}{n}$ 

### **Soma dos ângulos Internos de Um polígono Convexo**

Com base na definição de diagonal e na construção de triângulos criados a partir delas, a dedução da fórmula da soma S<sub>i</sub> dos ângulos internos de um polígono convexo de **n** lados (**n** ≥ 3) é dada por:  $S_i = (n-2)180^\circ$ .

Seja um polígono convexo de **n** lados. **(Figura 3.13)**

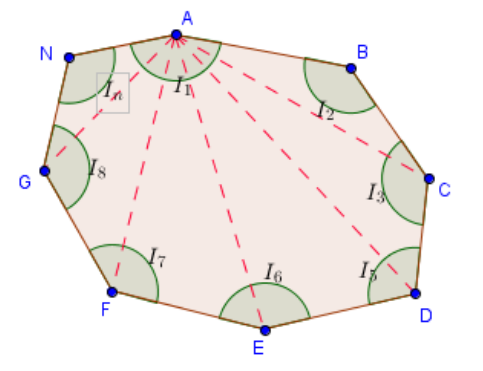

**Figura 3. 13 – Soma dos ângulos Internos**

A partir de um vértice conseguimos traçar (**n** – 2) *triângulos*. A soma dos ângulos internos de cada um dos triângulo é igual a 180º.

Portanto:  $S_i = 180^{\circ}$  (**n** – 2)

### **Soma dos Ângulos Externos de um Polígono Convexo**

Antes de apresentar a fórmula da soma dos ângulos externos de um polígono convexo, é importante deixar claro o conceito de ângulo externo de um polígono convexo:

### **Definição 4:**

1

*Ângulo externo é um ângulo suplementar adjacente a um ângulo interno do polígono.*

Com apoio do conceito de ângulo externo de um polígono convexo, e sabendo-se que este ângulo é suplementar<sup>3</sup> ao ângulo interno, podemos demonstrar a relação usada para definir os ângulos internos de um polígono convexo qualquer. **(Figura 3.14)**

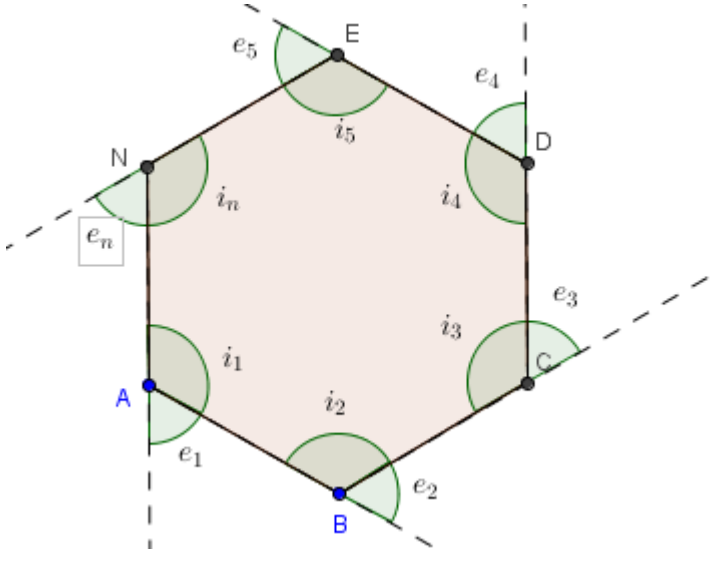

**Figura 3. 14 – Ângulos Externos**

 $3$  Ângulos suplementares, são aqueles cuja soma de dois ou mais, o resultado é 180<sup>o</sup>. Podem ter várias formas, desde que, somando-os, o resultado seja igual a 180º.

Sejam  $i_1, i_2, i_3, \ldots, i_n$  os ângulos internos e  $e_1, e_2, e_3, \ldots, e_n$  os ângulos externos. Pela definição temos :

 $i_n + e_n = 180^{\circ}$ . . .  $i_3 + e_3 = 180^\circ$  $i_2 + e_2 = 180^\circ$  $i_1 + e_1 = 180^\circ$ 

Somando membro a membro todas as equações acima, termos:  $i_1 + i_2 + i_3 + ... + i_n + e_1 + e_2 + e_3 + ... + e_n = n.180^\circ \Rightarrow S_i + S_e = n.180^\circ$ Como  $S_i = (n-2) \cdot 180^\circ \Rightarrow (n-2) \cdot 180^\circ + S_e = n \cdot 180^\circ \Rightarrow S_e = n \cdot 180^\circ - n \cdot 180^\circ + 360^\circ$ Portanto:

 $S_e = 360^{\circ}$ 

Os elementos dos polígonos são caracterizados de forma generalizada e apresentados detalhadamente em cada conceito ou definição dada. Assim as definições de um *polígono* qualquer, seus *elementos*, *polígono convexo* e *côncavo*, *interior* e *exterior* de um *polígono* e *superfície poligonal* são apresentadas apoiadas em figuras ilustrativas, dando a entender assim que a leitura da definição acompanhada de um desenho leva a formulação do conceito.

Ainda sobre *polígonos*, enfatizamos a importância em estudar de forma mais detalhada algumas figuras como triângulos, quadriláteros que são de extrema importância no ensino da **Geometria**.

Destacaremos a partir de agora, uma breve explanação de alguns tópicos que complementarão e enriquecerão ainda mais o estudo sobre *polígonos*.

Os tópicos que iremos abordar estão presentes na maioria dos seguimentos do ensino básico. Estes tópicos, geralmente são abordado com o uso excessivo de figura estáticas, fórmulas prontas e cálculos exagerados, sem nenhuma interação entre aluno e conteúdo, o professor despeja todos os conceitos sobre o assunto, esperando que o aluno assimile, mecanizando e decorando cálculos e conceitos que estão totalmente descontextualizados, provocando no aluno um total desinteresse em aprende-lo.

#### <span id="page-34-0"></span>**3.3 - Um estudo sobre Triângulos**

O triângulo do latim - triangulu, é um polígono de três lados e três ângulos. Os três ângulos de um triângulo são designados por três letras maiúsculas **A**, **B** e **C** e os lados opostos a eles, pelas mesmas três letras, minúsculas **a**, **b** e **c**. **(Figura 3.15)**

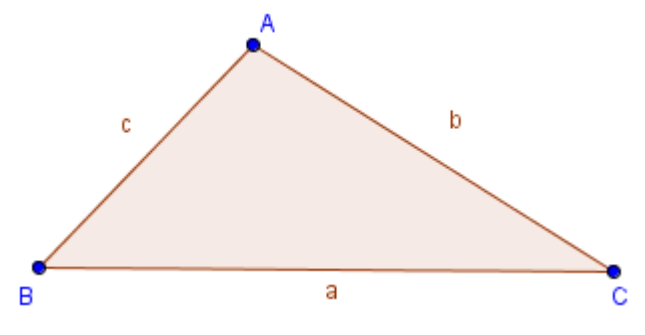

**Figura 3. 15 – Triângulo ABC**

Com relação ao triângulo **ABC** acima, podemos identificar alguns elementos na sua constituição.

- **AB**, **BC** e **AC** são os lados do triângulo;
- **A**, **B** e **C** são os vértices;
- **a**, **b** e **c** são as medidas dos lados do triângulo;
- **C** *A*  $\overline{a}$ **B**,  $\widehat{AC}$  **B** e  $\widehat{AB}$  **C** são os ângulos internos;
- O perímetro do triângulo **ABC** é obtido com: **a + b + c**.

#### <span id="page-34-1"></span>**3.4 - Condição de Existência de Um Triângulo**

Em qualquer triângulo, a medida de um lado é sempre menor que a soma das medidas dos outros dois lados e maior quer o módulo da diferença entre estes mesmos lados. **(Figura 3.16)**

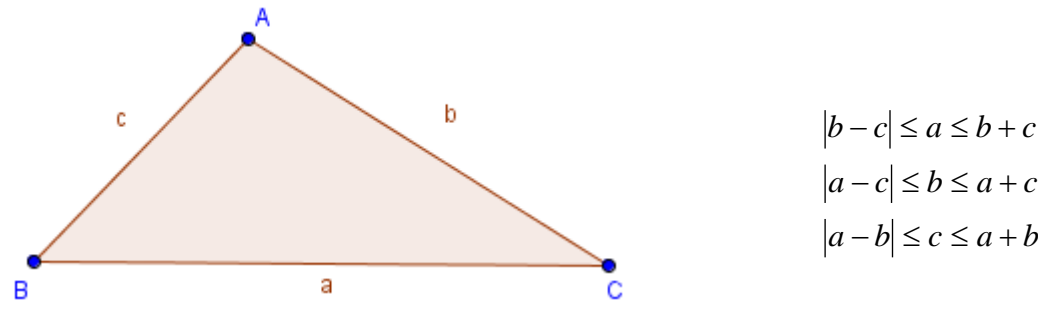

**Figura 3. 16 – Condição de Existência**

### <span id="page-35-0"></span>**3.5 - Soma dos Ângulos Internos de um Triângulo**

Vamos considerar um triângulo **ABC** e uma reta **r**, paralela ao lado **AB** que passa pelo vértice **C**. **(Figura 3.17)**

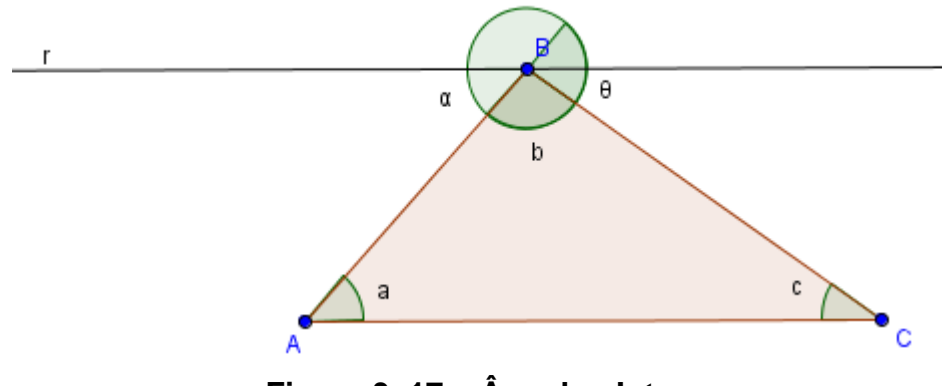

**Figura 3. 17 – Ângulos Internos**

Como a reta **r** é paralela ao lado **AC**, temos:

 $(c)$  = med $(\alpha)$  $(a) = med(\theta)$ α  $\theta$  $med(c) = med$  $med(a) = med$  $=$  $=$ a / $\theta$  e c /  $\alpha$  são ângulo alterno e internos

Logo observaremos pela **figura 3.17** que os ângulos **a, b** e **c** formam um ângulo raso<sup>4</sup>, sendo assim fácil de comprovar que:

$$
med. (a) + med(b) + med(c) = 180^{\circ}
$$

 4 ângulo que mede exatamente 180°, os seus lados são semi-retas opostas.
# **Classificação dos Triângulos**

I - Em relação aos Ângulos Internos:

i) *Acutângulo* é o triângulo que tem todos os ângulos agudos.

ii) *Equiângulo* é o triângulo que possui os seus três ângulos congruentes. Um triângulo equiângulo também é um triângulo equilátero.

iii) *Obtusângulo* é o triângulo que possui um ângulo obtuso.

iv) *Retângulo* é o triângulo que possui um ângulo reto.

II - Em relação aos Lados:

i) *Equilátero* é o triângulo que possui seus três lados congruentes, ou seja, iguais. Um triângulo equilátero também é um triângulo equiângulo.

ii) *Escaleno* é o triângulo que não possui os seus três lados congruentes.

iii) *Isósceles* é o triângulo que possui dois lados e os dois ângulos adjacentes à base congruentes.

# **Relação entre um ângulo Externo e dois Ângulos Internos não Adjacentes**

Considere o triângulo **ABC**, na **figura 3.18**, e observe os *ângulos internos* e os *ângulos externos* destacados.

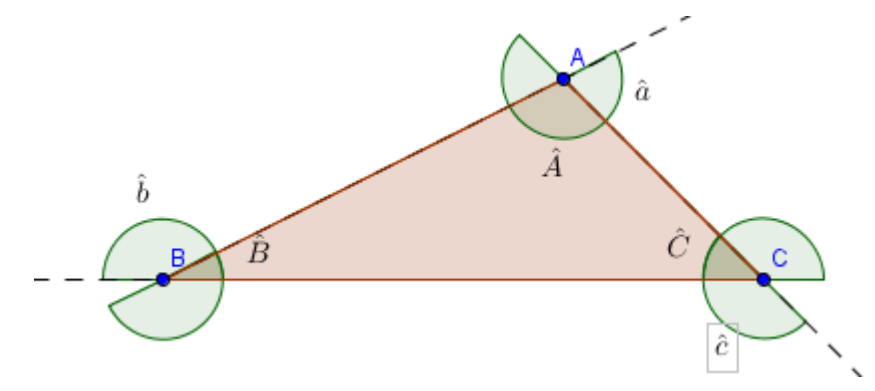

**Figura 3. 18 – Relação Entre Ângulo Externo e Interno**

De acordo com a figura e levando em conta tudo o que já foi visto, podemos deduzir quer:

$$
med\left(\hat{A}\right) + med(\hat{a}) = 180^{\circ} \quad (1)
$$
\n
$$
med\left(\hat{B}\right) + med\left(\hat{b}\right) = 180^{\circ}
$$
\n
$$
med\left(\hat{C}\right) + med\left(\hat{c}\right) = 180^{\circ}
$$
\n
$$
med(\hat{a}) + med\left(\hat{b}\right) + med\left(\hat{c}\right) = 180^{\circ} \quad (2)
$$

De (i), temos:  $\textit{med}(\textit{\AA})$ 

```
Substituindo em (ii) : \textit{med}(\hat{A}) + \textit{med}(\hat{B}) + \textit{med}(\hat{C})(180^{\circ} - \text{med}(\hat{a})) + \text{med}(\hat{B}) + \text{med}(\hat{C})\frac{1}{2}\mathcal{E}\mathit{med}(\,\widehat{B}\,)\,+\,\mathit{med}(\,\widehat{C}\,)\frac{1}{2}\mathcal{E}Donde concluímos: med(\widehat{B}) + med(\widehat{C})
```
Assim, temos:

*Em qualquer triângulo, a medida de um ângulo externo é igual à soma das medidas dos ângulos internos não adjacentes a ele.*

## **Pontos Notáveis em um Triângulo**

Nesta secção, abordaremos de forma simplificada os conceitos sobre *pontos notáveis* no ensino básico, introduzindo o estudo através de definições, representações e teoremas.

## **Altura e Ortocentro**

A altura de um triângulo é o segmento que tem uma extremidade em um vértice do triângulo e a outra extremidade na reta suporte do lado oposto ao vértice, formando um ângulo de 90º com esse lado, é o que mostra a **figura 3.19**.

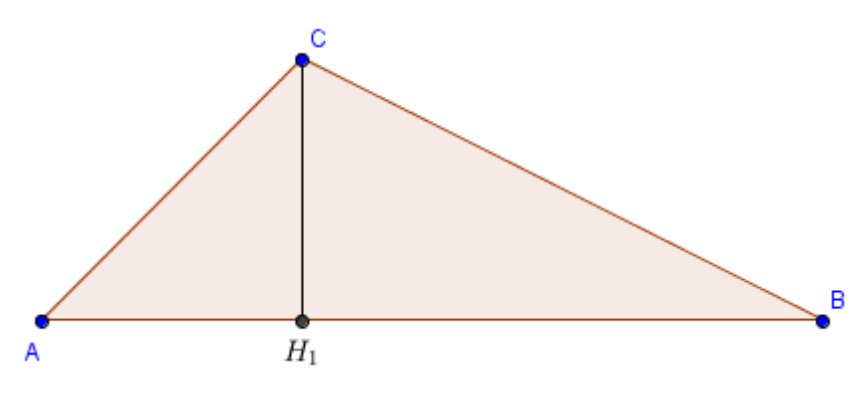

**Figura 3. 19 – CH1 Altura relativa ao lado BC**

Um triângulo tem três alturas, e o ponto de encontro das retas suportes dessas alturas é denominado *ortocentro*.

Podemos observar de acordo com a **figura 3.20**, que o ortocentro pode estar dentro ou fora, isto dependerá do tipo de triângulo.

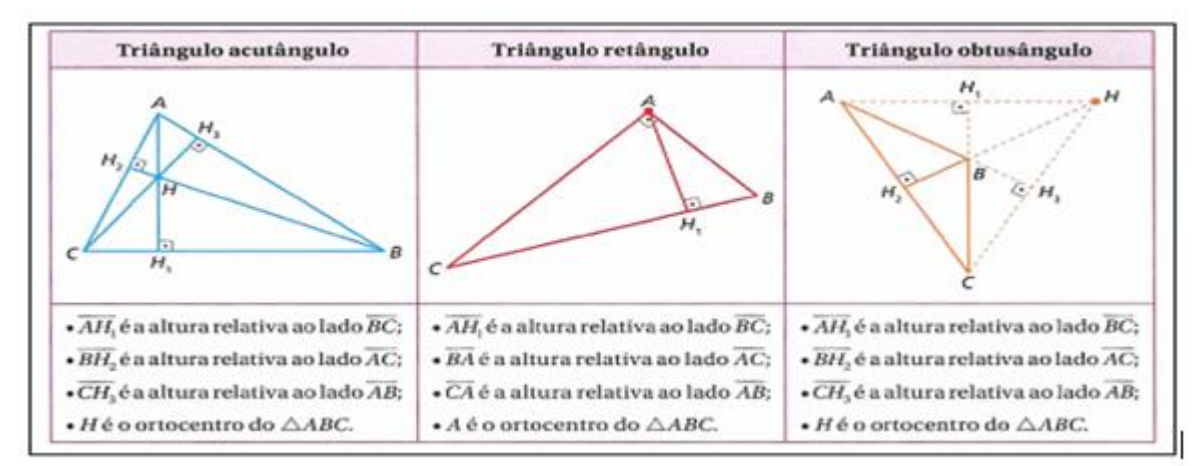

**Figura 3. 20 – Posição do Ortocentro**

#### **Medianas e Baricentro**

A mediana de um triângulo é o segmento que tem uma extremidade em um vértice do triângulo e a outra extremidade no ponto médio do lado oposto a esse vértice.

Um triângulo tem três medianas que se interceptam em um único ponto chamado baricentro.

Observe as medianas e o baricentro do triângulo **ABC** ilustrado na **figura 3.21**.

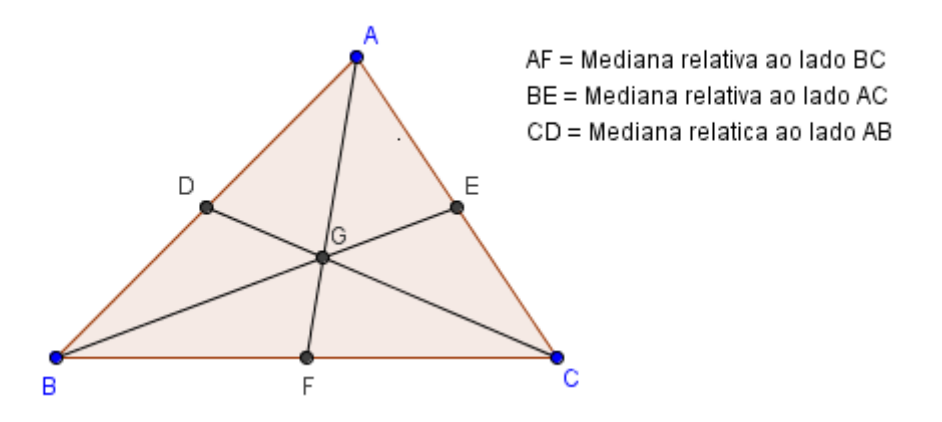

**Figura 3. 21 – Medianas e Baricentro**

## **Bissetrizes e Incentro**

A *bissetriz* de um triângulo é o segmento que divide um ângulo interno em dois ângulos congruentes e tem uma extremidade em um vértice e a outra no lado oposto a esse vértice. (**Figura 3.22**)

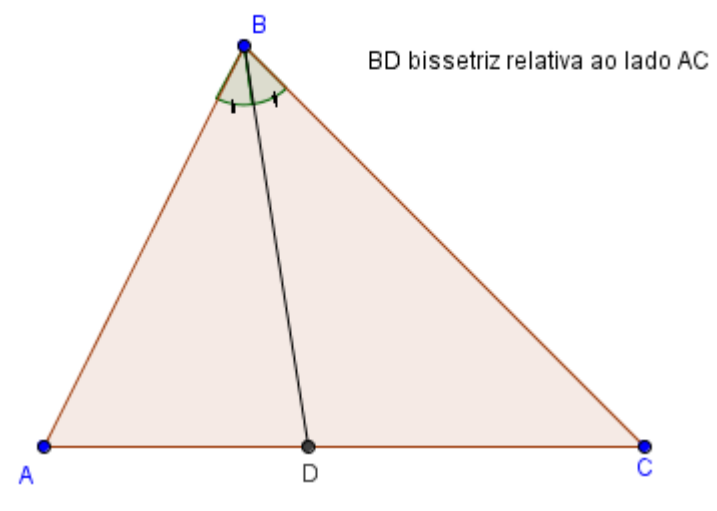

**Figura 3. 22 – Bissetriz Interna**

As três *bissetrizes* de um triângulo interceptam-se em um único ponto chamado *incentro*. Observe as *bissetrizes* e o *incentro* do triângulo **ABC** na **figura 3.23**.

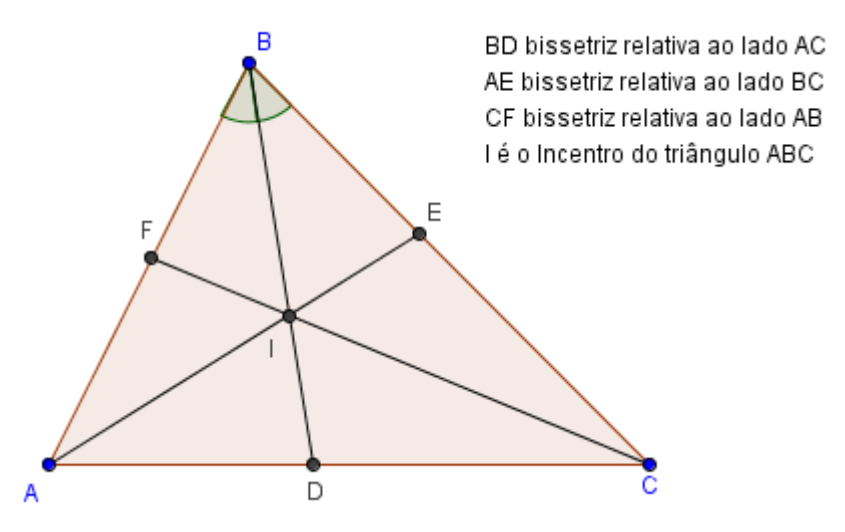

**Figura 3. 23 – Incentro do Triângulo ABC**

## **Mediatrizes e Circuncentro**

A *mediatriz* de um triângulo é a reta que intercepta um lado do triângulo no ponto médio e é perpendicular a esse lado. (**Figura 3.24**)

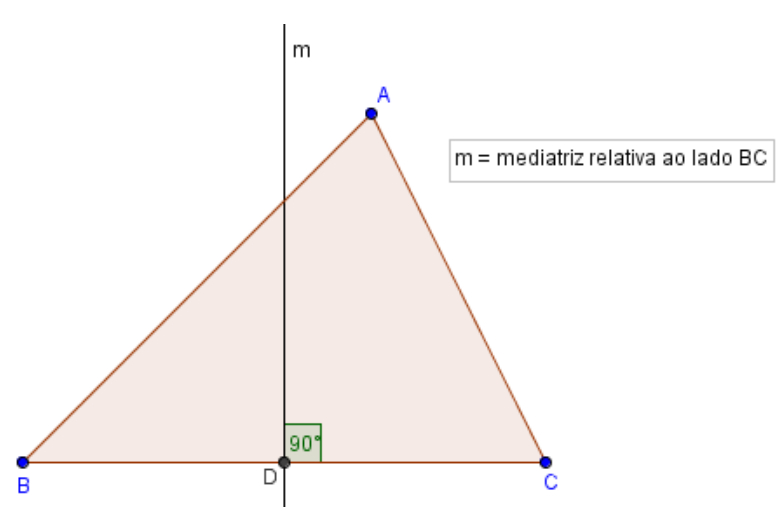

**Figura 3. 24 – Mediatriz**

As três *mediatrizes* de um triângulo se interceptam em um mesmo ponto chamado *circuncentro*. Observe as *mediatrizes* e o *circuncentro* do triângulo **ABC.** (**Figura 3.25**)

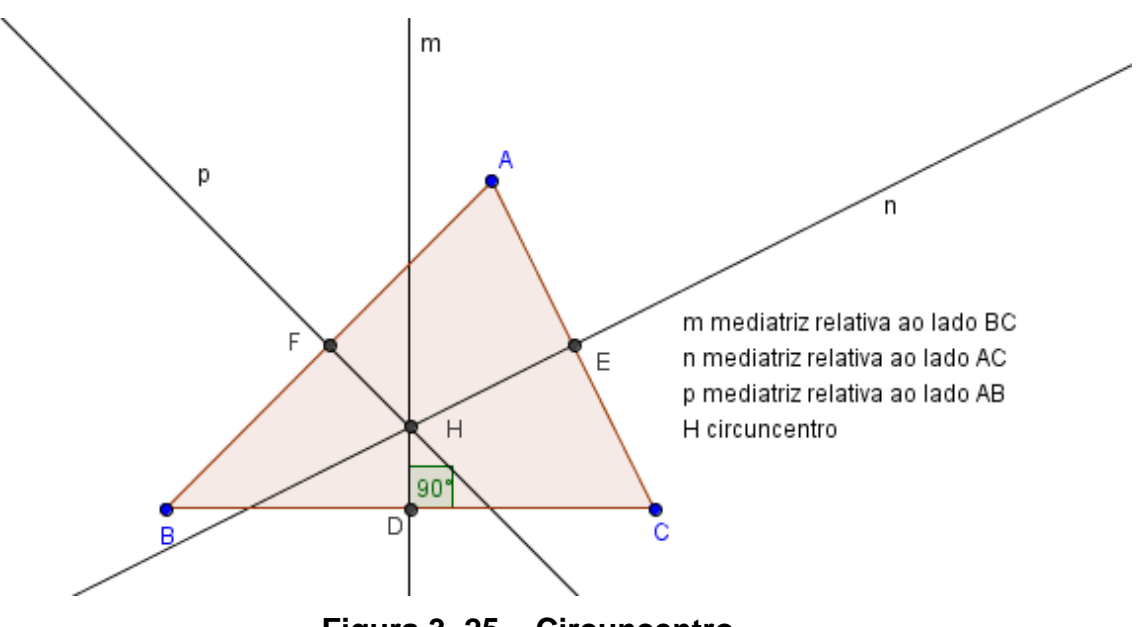

**Figura 3. 25 – Circuncentro**

# **Congruência de Triângulos**

Dois triângulos são congruentes se for possível estabelecer uma correspondência biunívoca entre seus vértices de modo que lados e ângulos correspondentes sejam congruentes. (**Figura 3.26**)

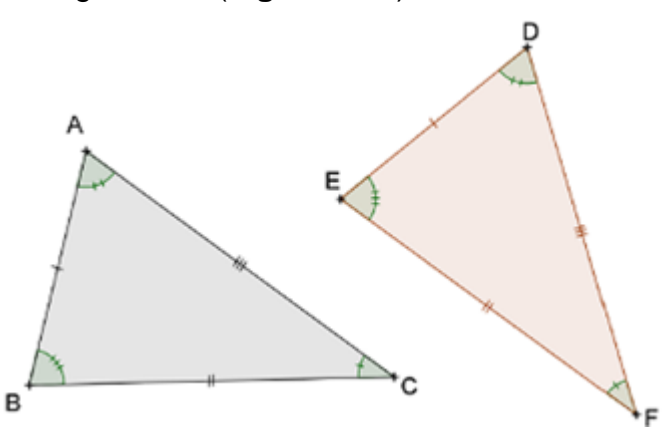

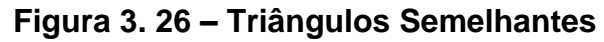

## **Critérios de Congruência**

**1º CASO: Lado-Ângulo-Lado (LAL)**

Se **AB=DE**, **A=D** e **AC=DF**, então o **ΔABC** = **ΔEFG**. **(Figura 3.27**)

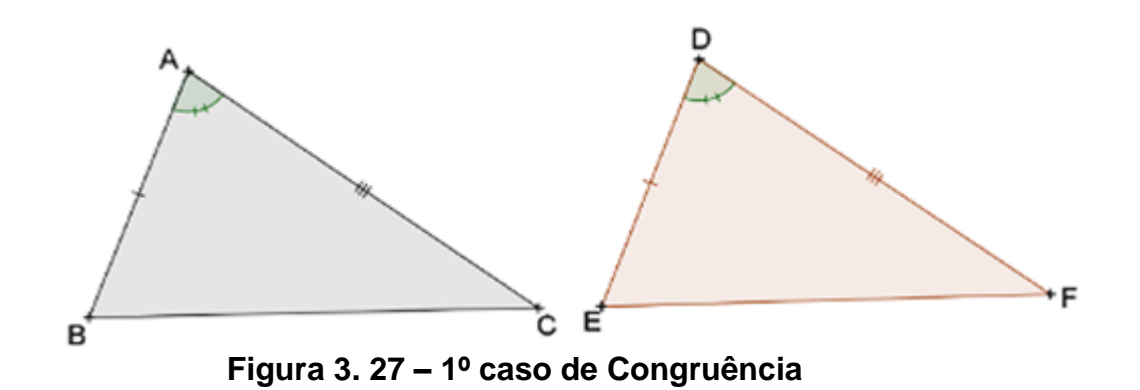

É importante ressaltar quer, de acordo com a definição de congruência de triângulos, para verificar se dois triângulos são congruentes temos que testa seis relações: congruência dos três pares de lados e congruência dos três pares de ângulos correspondentes. O caso acima afirma que é suficiente verificar apenas três delas, ou seja:

Como **AB=DE**, e **AC=DF**, isto implica que **AB=DE**, **BC=EF** e **AC=DF** e consequentemente que os triângulos **ABC** e **DEF** são congruentes.

**2º CASO**: **Ângulo-Lado-Ângulo (ALA)**

 $\widehat{A} = \widehat{D}$  , **AB=DE** e  $\widehat{B} = \widehat{E}$  , então os **ΔABC = ΔDEF. (Figura 3.28**)

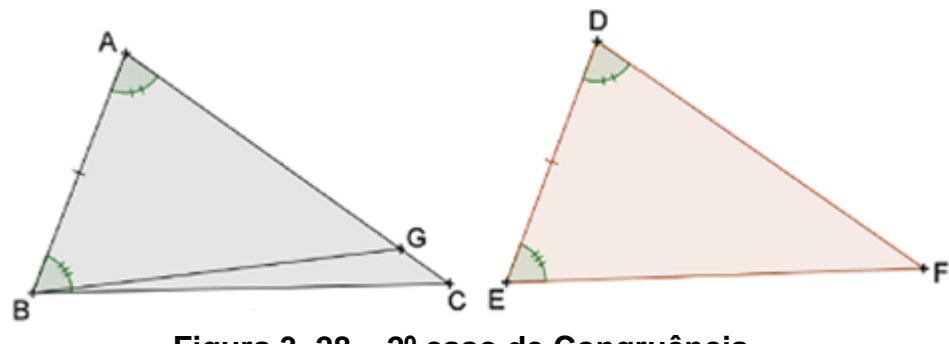

**Figura 3. 28 – 2º caso de Congruência**

Considere **G** um ponto da semi-reta **AC** tal que **AG=DF**.

Comparando os triângulos **ΔABG** e **ΔDEF** temos que, pelo 1ºcaso, **ΔABG** =

## $\Delta$ DEF (AB=DE,  $\widehat{A} = \widehat{D}$  e AG=DF).

Como consequência, temos que  $\hat{ABC} = \hat{E}$ .Por hipótese, $\hat{ABC} = \hat{E}$ , logo  $\hat{ABC} = \hat{ABC}$  e, portanto, as semi-retas  $\textbf{BG} \textbf{ e } \textbf{ BC}$  coincidem.

Então **G = C** e, portanto, coincidem os triângulos **ΔABC** e **ΔABG**. Como já provamos que **ΔABG** = **ΔDEF** então **ΔABC** = **ΔDEF**.

## **3º CASO : Lado-Lado-Lado (LLL)**

De acordo com a **figura 3.29**, podemos observar que se dois triângulos têm três lados correspondentes congruentes então os triângulos são congruentes.

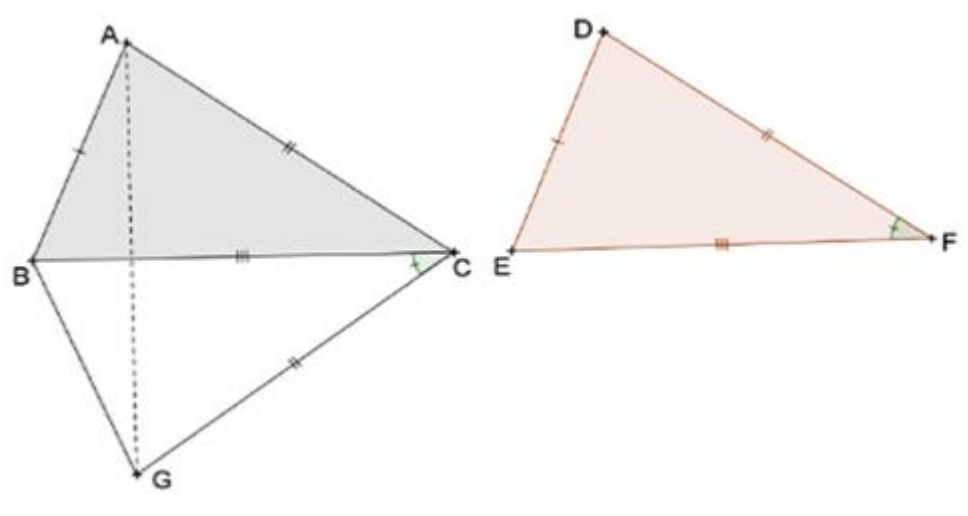

**Figura 3. 29 – 3º caso de Congruência**

Sejam **ABC** e **DEF** dois triângulos tais que **AB = DE**, **BC=EF** e **AC=DF**, vamos provar que o **ΔABC**=**ΔDEF**.

Construa a partir da semi-reta **BC** e no semi-plano oposto ao que contém o ponto **A**, um ângulo igual a *F* . No lado deste ângulo que não contém o ponto **B**, marque **G** tal que **CG = DF** e ligue **B** a **G**.

Como **BC = EF** (hipótese), **CG = DF** (construção) e **B** *C*  $\overline{a}$  $\mathbf{G} = \hat{F}$  (construção), então **ΔGBC** = **ΔDEF** por **LAL**. Logo lados e ângulos correspondentes são congruentes. Deste modo, **GB = ED**, mas **ED = AB** pela hipótese. Portanto, **GB = AB**.

Agora vamos mostrar que **ΔGBC = ΔABC**. Trace **AG**. Como **AC = GC = DF** e **AB = BG = CE** então **ΔAGC** e **ΔAGB** são isósceles de base **AG**. Portanto **B** *G* **A =**   $\mathbf{B}\hat{A}\,\mathbf{G}\,\mathbf{e}\,\mathbf{A}\hat{G}\,\mathbf{C} = \mathbf{G}\hat{A}\,\mathbf{C}$  ,  $\mathbf{e}\,$  concluímos que  $\mathbf{B}\hat{G}\,\mathbf{C} = \mathbf{B}\hat{A}$  $\overline{a}$ **C**. Pelo primeiro caso de congruência de triângulos podemos concluir que **ΔGBC = ΔABC**. Como já tínhamos provado que **ΔGBC = ΔDEF**, concluímos que **ΔABC = ΔEFG**.

## **Semelhança de triângulos**

Dois triângulos são semelhantes se for possível estabelecer uma correspondência biunívoca entre seus vértices de modo que ângulos correspondentes sejam iguais e lados correspondentes sejam proporcionais. (**Figura 3.30**)

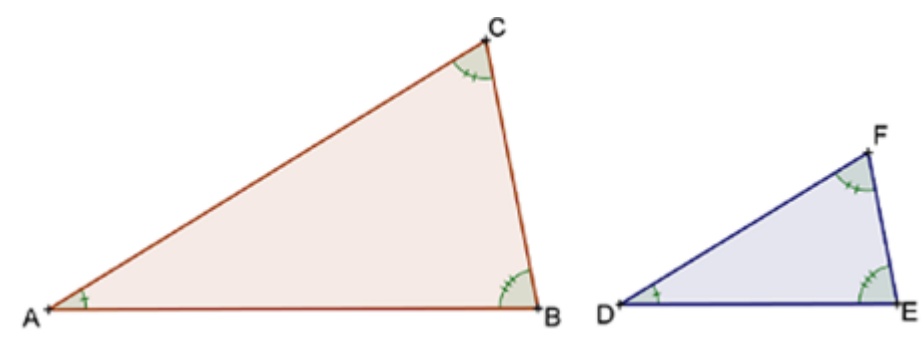

**Figura 3. 30 – Triângulos Semelhantes**

 Ou seja, se **ABC** e **EFG** são dois triângulos semelhantes e se **A**⇔**E**, **B**⇔**F** e **C**⇔**G** é a correspondência que estabelece a semelhança, então valem simultaneamente as seguintes igualdades:

$$
\Delta ABC \sim \Delta DEF \Leftrightarrow \begin{cases} \hat{A} = \hat{D}; \hat{B} = \hat{E}; \hat{C} = \hat{F} \\ \frac{AB}{DE} = \frac{BC}{EF} = \frac{AC}{DF} = k \end{cases}
$$

**Observação**: O quociente comum entre as medidas dos lados correspondentes é chamado de razão de proporcionalidade entre os dois triângulos.

## **Uma Aplicação de Semelhança de Triângulo**

#### **Teorema de Pitágoras**

Para demonstrar o *Teorema de Pitágoras*, partiremos da seguinte proposição:

Em todo triângulo retângulo a altura relativa ao vértice do ângulo reto é média geométrica (ou proporcional) entre as projeções dos catetos sobre a hipotenusa. Os catetos são médias geométricas entre a hipotenusa e as suas projeções sobre a hipotenusa.

#### **Demonstração :**

Seja **ABC** um triângulo retângulo com ângulo reto no vértice **A** como mostra a **figura 3.31**. Trace a altura **AH= h** do vértice **A** ao lado **BC** . As projeções dos catetos **b** e **c** são os segmentos **CH= m** e **BH= n**.

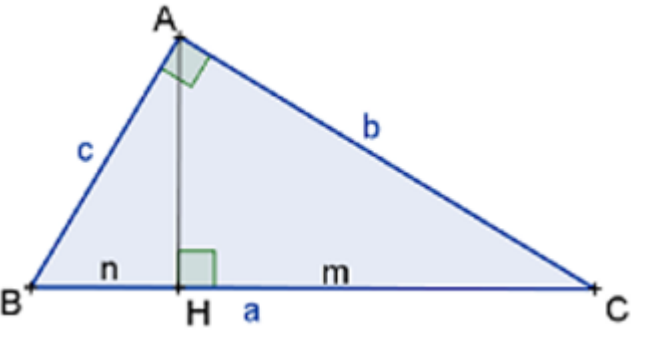

**Figura 3. 31 – Triângulo retângulo**

Como **AH** é perpendicular à **BC** , então os triângulos **ΔHBA** e **ΔHAC** são retângulos.

Como  $\hat{B} + \hat{C} = 90^{\circ}$  e,  $\hat{B} + B\hat{A}H = 90^{\circ}$ então  $B\hat{A}H = \hat{C}$ .

Temos que  $\stackrel{\frown}{B}+\stackrel{\frown}{C}=90^{\sf o}$  e  $\stackrel{\frown}{C}+H\stackrel{\frown}{A}C=90^{\sf o}$ , então  $\stackrel{\frown}{H}\stackrel{\frown}{A}C=\stackrel{\frown}{B}$ .

Logo, **ΔHBA ~ ΔHAC** por **AAA**, estes triângulos são semelhantes ao triângulo **ΔABC**.

Logo, podemos e  $\frac{a}{2} = \frac{b}{2} = \frac{c}{2} \Rightarrow c^2 = a n$ *n c h b c*  $\frac{a}{c} = \frac{b}{c} = \frac{c}{c} \Rightarrow c^2 = an$  escrever as expressões que traduzem

a proporcionalidade dos lados:

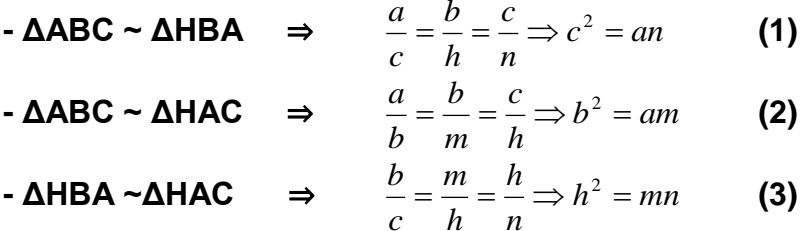

#### **Definição:**

*Em todo triângulo retângulo o quadrado do comprimento da hipotenusa é igual à soma dos quadrados dos comprimentos dos catetos.*

#### **Prova**:

Considere um triângulo **ABC** retângulo em **A**. Devemos mostrar que **a² = b² + c²**. Na proposição anterior foi provado que **ΔABC ~ ΔHBA ~ ΔHAC** e portanto que **b² = a.m** e **c² = a.n**. Somando membro a membro as duas expressões temos que: **b²**   $+ c<sup>2</sup> = a.m + a.n = a(m + n) = a.a = a<sup>2</sup>.$ 

Ou seja, **a² = b² + c²**

#### **3.6 - Dificuldades de aprendizagem no processo de ensino de Polígonos**

As dificuldades no processo de aprendizagem de **Polígonos** são as mesmas em relação à matemática de um modo geral. Os principais problemas enfrentado são a falta de interesse em aprender, descontextualização dos conteúdos, uso de metodologias arcaicas, o uso excessivo de fórmulas prontas que induzem a um aprendizado mecânico, falta de conhecimentos prévios, aversão a disciplina, entre outros (**FERNANDES/ et al, 2005; MACHADO, 2005**).

Porém, o ensino da Geometria traz ainda algumas complicações adicionais: falta de percepção visual, dificuldades de representar e interpretar os objetos através de um desenho, falta de criatividade na resolução de problemas, dificuldades de abstrair e entender demonstrações, entre outros (**PAVANELLO e ANDRADE, 2002; COSTA et al, 2009; GAZIRE, 2000**).

Em geral, uma das maiores dificuldades encarada pelo professor em sala de aula é encontrar formas de motivar o aluno para aprender, pois o que pode motivar um aluno pode não motivar o outro, o professor tem que buscar mecanismos que promovam uma motivação em toda sua turma, para assim o processo de ensinoaprendizagem ser mais atraente e dinâmico.

Um outro ponto negativo no processo de ensino-aprendizagem sobre **Polígonos** é que o uso do livro como único recurso didático não possibilita um ensino construtivista<sup>5</sup> que privilegie a experimentação ou a exploração. As figuras estáticas desenhadas no livro impossibilitam a manipulação dos objetos que elas representam, dificultando assim a visualização e a identificação das características dos objetos geométricos.

1

<sup>5</sup> Ensino *Construtivista significa a idéia de que nada, a rigor, está pronto, acabado, e de que, especificamente, o conhecimento não é dado, em nenhuma instância, como algo terminado. Ele se constitui pela interação do indivíduo com o meio físico e social, com o simbolismo humano, com o mundo das relações sociais; e se constitui por força de sua ação e não por qualquer dotação prévia, na bagagem hereditária ou no meio, de tal modo que podemos afirmar que antes da ação não há psiquismo nem consciência e, muito menos, pensamento.*

# **Capítulo IV – ENSINANDO POLÍGONOS COM O GEOGEBRA**

Diante do que foi exposto no capítulo anterior, tentaremos agora, abordar o mesmo conteúdo, exibindo meios de abordagem do ensino de **Polígonos** usando o **Geogebra**. Nesta abordagem, buscaremos caminhos para explorar conceitos e demonstrações de uma maneira crítica, investigativa e acima de tudo dinâmica e prazerosa.

O desenvolvimento de metodologias alternativas para o ensino da **Geometria** faz-se necessário, tendo que de algum modo ajudar a sanar as dificuldades mencionadas, enxergando como principal referência, uma escola voltada para à aprendizagem, onde a função do professor não seja apenas instruir, mas também motivar e mobilizar os alunos para suas descobertas. A utilização dos *recursos computacionais* pode tornar-se um poderoso aliado para a necessária mudança de conceitos ultrapassados e abrir possibilidades para uma visão inovadora de ensino e aprendizagem, baseada na perspectiva construtivista, através da exploração intuitiva de conceitos matemáticos, estimulando o gosto pelo *aprender* e *fazer* matemática.

Os programas de geometria dinâmica, em especial o **Geogebra** permitem construções geométricas rápidas e precisas, além de permitir a manipulação dos objetos construídos preservando as características inerentes, definidas em sua construção. Estes tipos de programas podem ser completamente definidos por um conjunto de objetos elementares (*pontos, retas, segmentos e circunferências*) e ações elementares (*construir, desenhar, medir, girar, refletir, transladar, movimentar*) essencialmente baseados na **Geometria Euclidiana.** Tais construções podem ser manipuladas com certo grau de liberdade, dependendo do vínculo estabelecido pela própria construção. Este tipo de ambiente computacional é projetado de forma a fazer com que a manipulação das figuras carregue consigo as propriedades geométricas de sua construção, permitindo assim que características e consequências (teoremas, proposições,...) que dependem destas propriedades sejam facilmente visualizadas. Tornando, com isso, possível a percepção de *padrões* e *invariâncias*, levando o aprendiz a fazer conjecturas e testá-las.

**Cotta Júnior, ( 2002 )** relata que o ensino tradicional da matemática não tem produzido resultados satisfatórios, gerando inúmeros problemas, semelhantes aos

49

que foram citados no capítulo anterior, que dificultam o processo de aprendizagem do conteúdo. Iremos apresentar roteiros detalhados para construções geométricas abordando o tema **Polígonos**, visando auxiliar o aluno a construir, desenvolver e aplicar ideias e conceitos sobre o tópico, almejando sempre fazer com que ele compreenda e atribua significado ao que está construindo, evitando a simples memorização e mecanização.

Na elaboração das atividades para o laboratório, procuramos elaborar atividades que explorassem os conceitos básicos (mas fundamentais nesta etapa escolar), bem como propriedades fáceis de se verificar e explorar, promovendo uma análise crítica e exigindo dos alunos uma descrição/conclusão de tais conceitos. Nessa perspectiva, elaboramos as seguintes atividades:

#### **4.1 - Atividades**

#### **4.1.1 - Atividade 1: Teorema de Pitágoras**

O objetivo desta atividade é *visualizar* e *demonstrar* o **Teorema de Pitágoras** através da construção de um quebra-cabeça composto por cinco peças, a saber: quatro triângulos retângulos congruentes de catetos **a** e **b** e hipotenusa **c** e um quadrado. (**Figura 4.1**). Montar com estas peças, utilizando movimentos de rotação e translação, um quadrado maior de lado igual à soma dos catetos, para concluir o resultado. Entre as várias maneiras de construir um triângulo retângulos, usaremos os passos de 1 a 12 que são dedicados à construção de um triângulo retângulo de catetos pré-definidos.

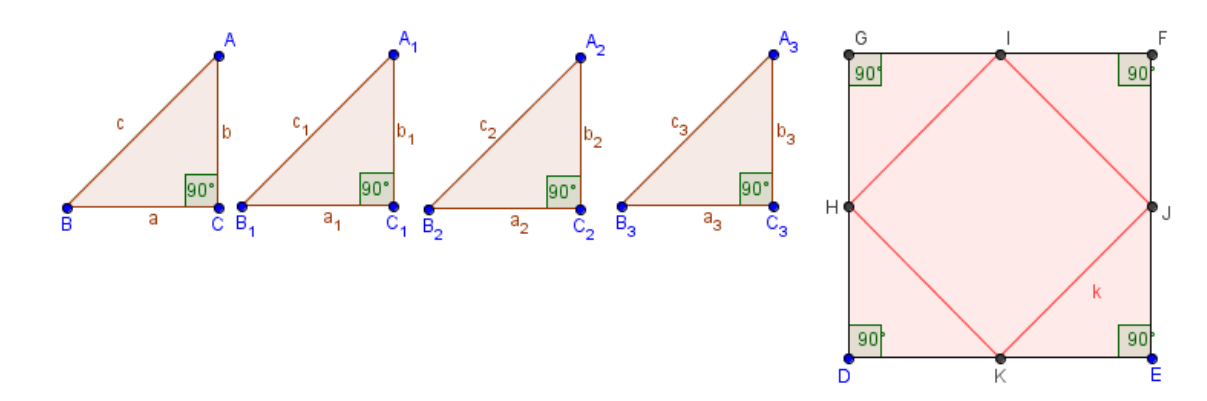

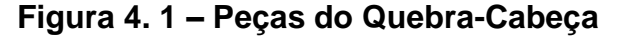

DESENVOLVIMENTO :

**Passo 1:** No menu *Exibir*, selecione a opção *Malha* e desabilite as opções *Eixo* e *Janela de álgebra*.

Passo 2: Clique no ícone , selecione a opção *Segmento definido por dois pontos* e construa um segmento. Em seguida, digite a letra **a**, o **Geogebra** irá rotular o segmento criado com o nome **a**. Repita este procedimento e crie outro segmento com o nome de **b**. Os segmentos criados podem ter medidas quaisquer. (Sugestão: Use os pontos da malha para facilitar a construção)

**Passo 3:** Selecione o ícone  $\leq$  e clique na opção *Círculo dados centro e raio*, clique sobre um ponto qualquer da malha (centro da circunferência) e o **Geogebra** irá pedir para que você forneça o *raio*, basta digitar a letra correspondente a um dos segmentos que foram nomeados pelo programa, por exemplo, digite **a**.

**Passo 4:** Clique na opção , selecione o *Ponteiro*, clique sobre o centro da circunferência e em seguida, digite a letra **O**, nomeando assim, este ponto.

**Passo 5:** Clique no ícone , selecionando a opção Segmento definido por dois *pontos* e construa um segmento ligando o ponto **O** até um ponto da circunferência, que chamaremos de **A**.

**Passo 6:** Clique com o botão direito do mouse sobre o centro da circunferência e selecione a opção *Propriedades*, em seguida escolha a janela *cor* e mude a cor do ponto para vermelho através da *paleta de cores*.

**Passo 7:** Clique no ícone , selecione a opção *Reta perpendicular*, clique sobre o ponto **A** e em seguida sobre o segmento **OA**. Construímos assim, uma reta perpendicular ao segmento **OA** passando pelo ponto **A**.

**Passo 8:** Usando o ícone selecione a opção *Círculo dados centro e raio*, construa uma circunferência com centro **A** e raio **b**.

**Passo 9:** Clique no ícone  $\Box$ , selecione a opção *Interseção de dois objetos* e clique sobre o círculo do *passo 8* e sobre a *reta perpendicular* do *passo 7*. Encontraremos dois pontos na interseção destes objetos, escolha um deles, clique com o botão direito do mouse sobre o mesmo, escolha a opção *Renomear* e altere o nome do ponto para **B.**

Passo 10: Clique no ícone , selecione a opção *polígono* e clique em sequência sobre os pontos **O** (ponto inicial), **A**, **B** e novamente no ponto **O** (ponto final). Assim, cria-se um triângulo retângulo cujos catetos possuem medidas **a** e **b**. **Passo 11:** Esconda todas as construções auxiliares, inclusive o ponto **B**, para isto, clique sobre as figuras com o botão direito do mouse e desabilite a opção *exibir objeto*. Deixe apenas o polígono visível.

**Passo 12:** Use o ponto **A** para rotacionar o triângulo e o ponto **O** para transladá-lo. Seguindo este roteiro chegaremos a algo como mostra a **figura 4.2**.

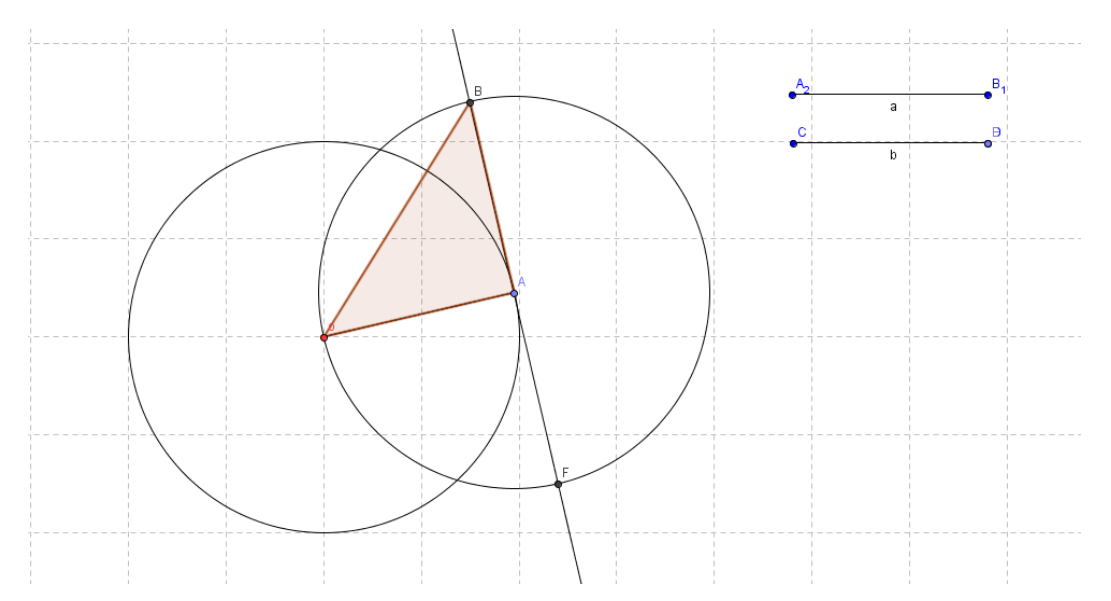

**Figura 4. 2 - Construção do Triângulo Retângulo de Catetos a e b.**

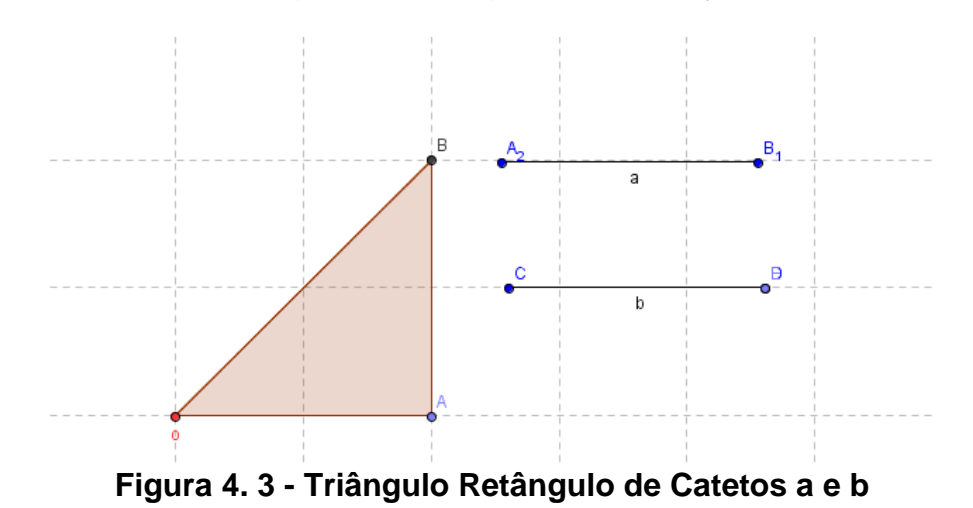

Após os passos 11 e 12 chegaremos a seguinte visualização, (**Figura 4.3)**

Os *passos* de **13** a **16** finalizarão a dedução do teorema.

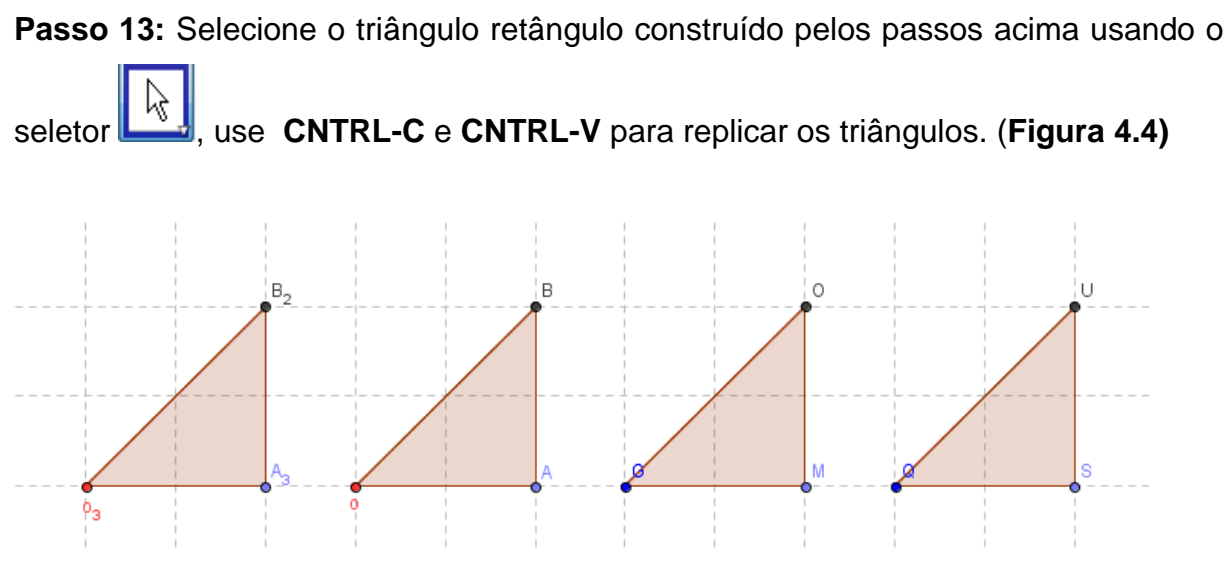

**Figura 4. 4 - Triângulos Retângulos Replicados**

**Passo 14:** Com o botão direito do mouse, clique sobre a hipotenusa de um dos triângulos, selecione a opção *Renomear* e chame-a de **c**.

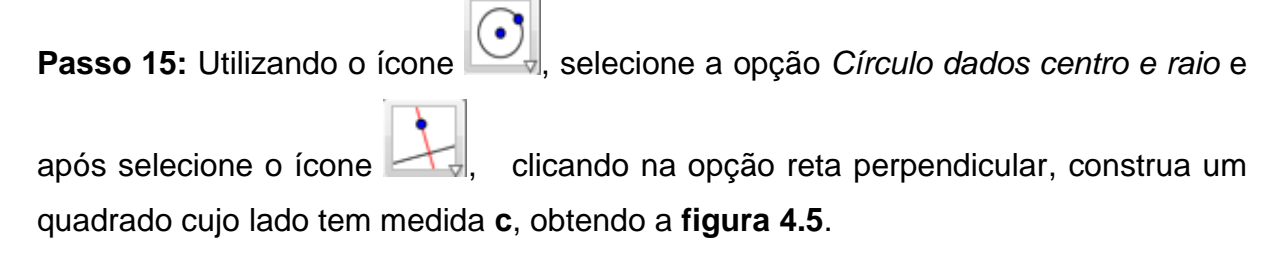

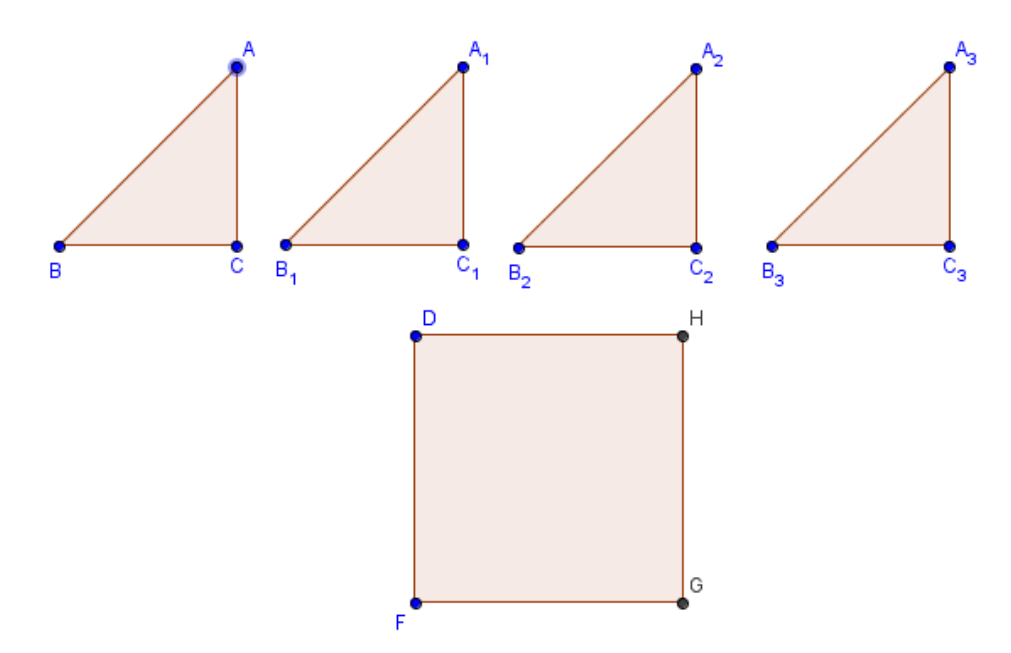

**Figura 4. 5 - Quadrado de Lado Igual a Hipotenusa do Triângulo Retângulo**

**Passo 16:** Usando a ferramenta *Mover* e clicando no vértice onde está o ângulo reto, movimentaremos os triângulos de modo a encaixar as hipotenusas nos lados do quadrado como está representado na **figura 4.6**.

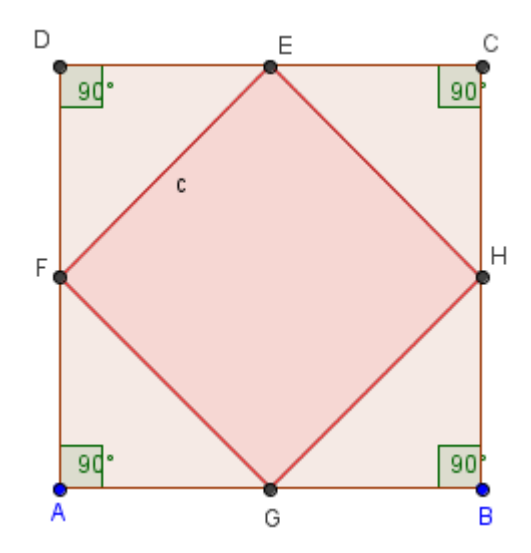

**Figura 4. 6 - Teorema de Pitágoras**

Por outro lado, a figura é composta por um quadrado de lado **c** e por quatro triângulos retângulos de catetos **a** e **b**, logo, sua área também pode ser expressa por:

$$
A = c^2 + 4\left(\frac{ab}{2}\right) = c^2 + 2ab
$$

De acordo com as observações feitas nesta atividade, percebe-se:

$$
(a+b)^2 = c^2 + 4\left(\frac{ab}{2}\right) \Rightarrow a^2 + 2ab + b^2 = c^2 + 2ab \Rightarrow a^2 + b^2 = c^2
$$

Ou seja,

## *A soma dos quadrados dos catetos é igual ao quadrado da hipotenusa* **(Teorema de Pitágoras)**

Com essa construção, é possível proporcionar uma maior interatividade com o tópico, apresentando a visualização do problema, sendo extremamente positivo na provocação do interesse do aluno. O discente encontrará uma série de recursos, com os quais poderá construir de forma gradativa e significativa os conceitos relativo ao **teorema de Pitágoras**.

Tomando os comprimentos **a** e **b** dos catetos dos triângulos *modificáveis*, recurso este existente no **Geogebra**, permite-se ao aluno, alterar a configuração dos triângulos em questão e visualizar que, a construção continua válida em qualquer situação.

Exibindo, em valores numéricos, a área do quadrado de lado **c**, e comparando com a soma das áreas dos quatro triângulos retângulos, recurso também disponível no programa, permitindo ao aluno visualizar de um modo simples a validade do *teorema de Pitágoras*.

Tal processo seria o equivalente, na abordagem tradicional aos cálculos realizados manualmente, para várias opções de valores para os catetos **a** e **b**. Algo que na prática seria desumano, para não dizer impossível de ser feito.

Fazendo-se uso dos recursos do software **Geogebra,** iremos promover um maior desenvolvimento da capacidade de investigação e generalização, deixando para traz a reprodução e consequentemente a mecanização do conteúdo, dando maior significado ao que se está aprendendo.

#### **4.1.2 - Atividade 2: construção de dois triângulos semelhantes**

Nesta atividade abordaremos os conceitos de *semelhança de triângulos* e suas propriedades. Os *passos* de 1 a 5, ajudaram na construção destes conceitos.

## **Processo de Construção:**

 $\overline{a}$ 

**Passo 1:** Usando a ferramenta *Polígono* na opção , Construa um *triângulo* **ABC**, Com *três cliques do mouse* em pontos distintos e não colineares da tela. **Passo 2:** Marque um ponto **D** fora do triângulo e logo após, crie retas que passe por um dos vértices do triângulo e por este ponto **D**.

**Passo 3** : Selecione o ícone , e clique na opção "*Homotetia<sup>6</sup> dados centro e razão"*. Com esta opção ativada, clique no interior do triângulo para selecioná-lo e logo em seguida no ponto **D**. Observe que a caixa de *homotetia* se abrirá pedindo o *fator de ampliação* (fator maior do que 1) ou *redução* (fator menor do que 1). Digite nesta caixa o número 1.5 e pressione *aplicar*. Um novo triângulo surgirá a partir do triângulo **ABC** e será chamado de **A'B'C'**.

**Passo 4 :** Verifique se a *razão de semelhança* entre os dois triângulos é 1.5. Para isso, efetue a divisão das medidas dos lados do triângulo **A'B'C'** pelas medidas dos lados correspondentes do triângulo **ABC**. Por exemplo, no campo de entrada, digite **b'/b**, que representa o quociente da divisão das medidas dos lados **A'C'** e **AC**. Depois procedendo da mesma forma, obtenha os quocientes **a'/a** e **c'/c**.

**Passo 5 :** Marque os ângulos dos triângulos, **ABC** e **A'B'C'**, e observe que os ângulos correspondentes são *congruentes*.

A **figura 4.7** representa o resultado da atividade proposta.

<sup>6</sup> **Homotetia** é a ampliação ou a redução de distâncias e áreas a partir de um ponto fixo. Uma homotetia é definida pelo seu centro *O* e pela [razão](http://pt.wikipedia.org/wiki/Raz%C3%A3o_(matem%C3%A1tica)) *k* de homotetia e é a [aplicação afim](http://pt.wikipedia.org/wiki/Aplica%C3%A7%C3%A3o_afim) tal que a cada ponto *P* faz corresponder o ponto *P'* tal que:  $\overrightarrow{OP}' = k \cdot \overrightarrow{OP}$ 

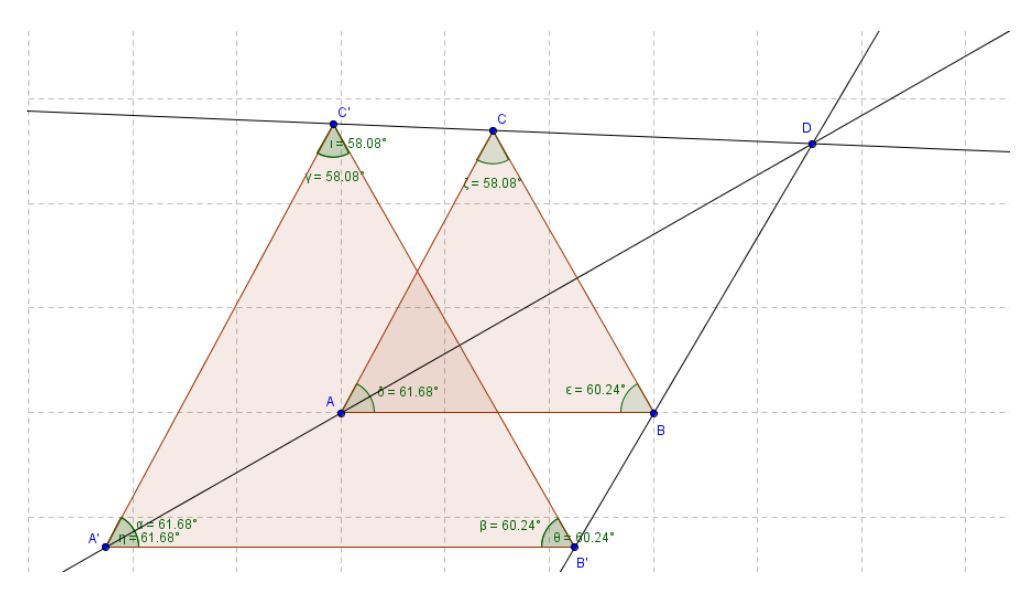

**Figura 4. 7 - Triângulos Semelhantes**

Nesta construção os pontos, **A**, **B**, **C** e **D** são todos possíveis de movimentação (deslocamentos) através do mouse, com o botão esquerdo pressionado sobre quaisquer um deles.

Utilizando este recurso, juntamente com a visualização das razões de proporção **a'/a** e **c'/c,** dos ângulos correspondentes, é fácil exibir para o aluno o significado da ideia de semelhança entre triângulos, pois independente de quaisquer movimentos feitos com os pontos **A, B, C e D,** as propriedades mencionadas permanecem inalteradas.

#### **4.1.3 - Atividade 3 - Construção de um triângulo Qualquer.**

O objetivo desta atividade é explorar através da construção de um *triângulo qualquer*, conceitos importantes sobre triângulos. Os passos a seguir auxiliarão nesta construção.

## **Processo de Construção:**

Passo 1: Construa um triângulo ABC com a opção *polígono* no ícone *três cliques do mouse* em pontos distintos e não colineares da tela um *triângulo* será construído. (**Figura 4.8)**

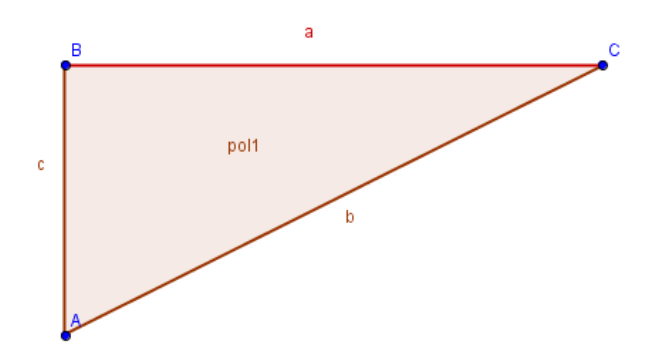

**Figura 4. 8 – Construção Inicial do Triângulo**

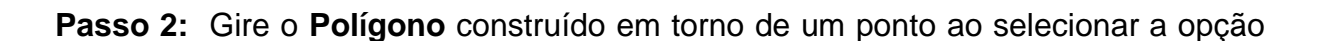

**Giro em torno de um ponto**" no ícone **e entrar en observe os efeitos causados por esta** opção no triângulo.

**Passo 3:** Calcular o *perímetro* do triângulo **ABC**: Ative o modo "*Campo de Entrada*" que se encontra no menu *Exibir*, ao clicar na "*Entrada*" que se encontra no canto esquerdo da parte inferior da tela, digite: **a + b + c** e pressione "*Enter*". Observe que aparecerá uma medida **d** na *Janela de Álgebra*, cuja medida corresponde ao *perímetro do triângulo*.

**Passo 4:** Marque os ângulos do triângulo **ABC**: Com a ferramenta *Ângulo* que se

encontra no ícone , clique sobre os vértices **B, A** e **C**, nesta ordem, e observe que uma marca de ângulo aparecerá no vértice **A**. Repita o passo para marcar os ângulos sobre os vértices **B** e **C**, respectivamente. Conforme os ângulos são marcados, também são nomeados com as letras gregas α, β e γ. Para exibir no desenho as medidas dos ângulos que aparecem na Janela de Álgebra, clique no menu *Editar* e selecione a opção *Propriedades*.

**Passo 5:** Somar os ângulos internos do triângulo **ABC**: Digite no "*Campo de Entrada*" a fórmula, **α + β + γ**, e pressione "Enter". Na *Janela de Álgebra* aparecerá a letra θ representando o resultado, conforme pode ser visto na **Figura 4.9**.

**Passo 6:** Com o "*Mover*" escolhido, manipule os vértices do triângulo e observe o que acontece na *Janela de Álgebra*. A **figura 4.9** mostra o resultado desta atividade.

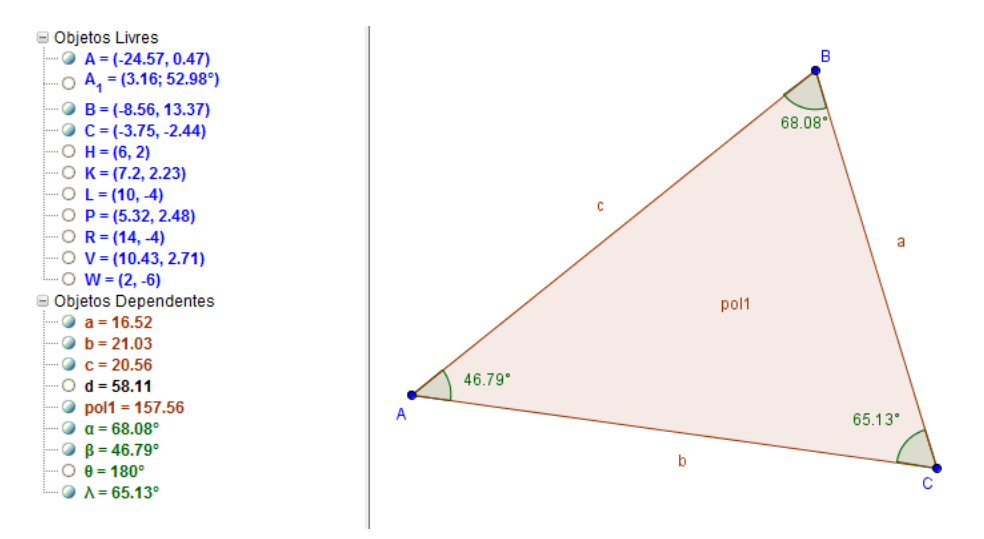

**Figura 4. 9 – Soma dos Ângulos Internos de um Triângulo**

Com o uso do *software* **Geogebra**, o ensino dos conceitos que envolve triângulo torna-se mais dinâmico e eficaz. O aluno poderá determinar de forma fácil e rápida o perímetro do triângulo, determinar seus ângulos internos e externos, verificar que movimentando seus vértices a soma permanece inalterada.

Antes, construções com régua e transferidor, dificultava o trabalho com medidas de ângulos, quando esses não eram números inteiros. Hoje, com o **Geogebra** essa dificuldade foi superada, tornou-se ágil a parte da construção do triângulo e da medição dos ângulos, possibilitando ao aluno concentrar-se na obtenção e observação do resultado da soma dos ângulos internos de um triângulo e sua regularidade.

## **4.1.4 - Atividade 4 - Construção de um triângulo congruente a outro triângulo utilizando o caso LAL**

O objetivo desta atividade é explorar os conceitos de *congruência de triângulos*. Os passos de 1 a 10, ajudaram na construção destes conceitos.

#### **Processo de Construção:**

**Passo 1:** Construa um triângulo **ABC** com a opção *polígono* do ícone *três cliques do mouse* em pontos distintos e não colineares da tela um *triângulo* será construído

**Passo 2:** Clique com o botão direito do mouse no interior do triângulo **ABC** e selecione a opção "*Propriedades*". Agora, escolha preenchimento "*zero*" para o *polígono* **P** e clique em "*Aplica r*".

**Passo 3:** Marque o ângulo *CBA* e observe que na *Janela de Álgebra* aparecerá a igualdade **α=r**, onde **α** representa o ângulo *CBA* e **r** a sua medida em graus.

Passo 4 :No ícone da *barra de ferramentas*, escolha a opção "Ângulo com *amplitude fixa*" e clique em dois pontos distintos da tela. Quando a *janela de ângulo de amplitude fixa* se abrir, digite a medida do ângulo *CBA* = α em seguida clique em "Aplicar". (**Figura 4.10**)

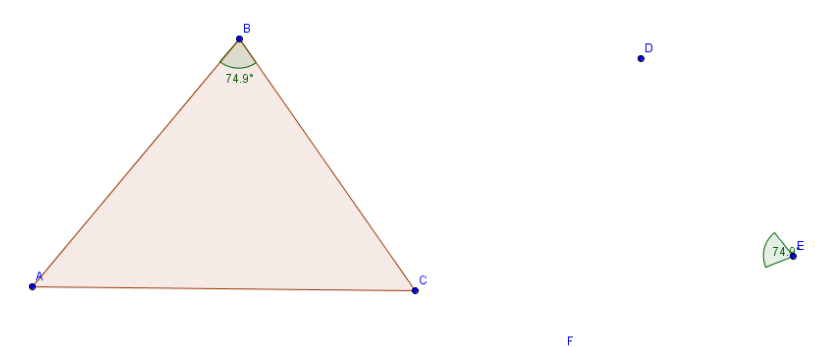

**Figura 4. 10 – Representação dos Ângulos**  *CB* ˆ *A* **e**  *DE* ˆ *F*

**Passo 5 :** Logo após isso, aparecerá na tela o ângulo *DEF* que é congruente *CBA*  $\overline{a}$ . Observe na Janela de Álgebra que o ângulo *DEF* foi chamado de **β** e que ele tem a mesma medida do ângulo *CBA* .

**Passo 6 :** Construa uma circunferência com centro em **E** e raio igual a **c**, onde **c** representa a medida do segmento **AB**.

**Passo 7 :** De modo análogo, construa uma outra circunferência com centro em **E** e raio igual a **a**, onde **a** representa a medida do segmento **BC**.

**Passo 8 :** Trace a semi-reta **ED** e a semi-reta **EF**.

**Passo 9 :** Determine o ponto **G**, de interseção de **ED** com a circunferência de centro **E** e raio **a**. De modo análogo, determine o ponto **H**, de interseção da **EF** e a circunferência de centro em **E** e raio **c**.

**Passo 10 :** Construa agora o triângulo de vértice **HEG**, sem preenchimento e observe que nesse triângulo **EG = BC** , *GEH CBA*  $\hat{z}$  $= CBA$  e **EH = BA**. Daí, os triângulos **ABC** e **HEG** são congruentes pelo caso **LAL**.

A **figura 4.11** exibe o resultado desta atividade.

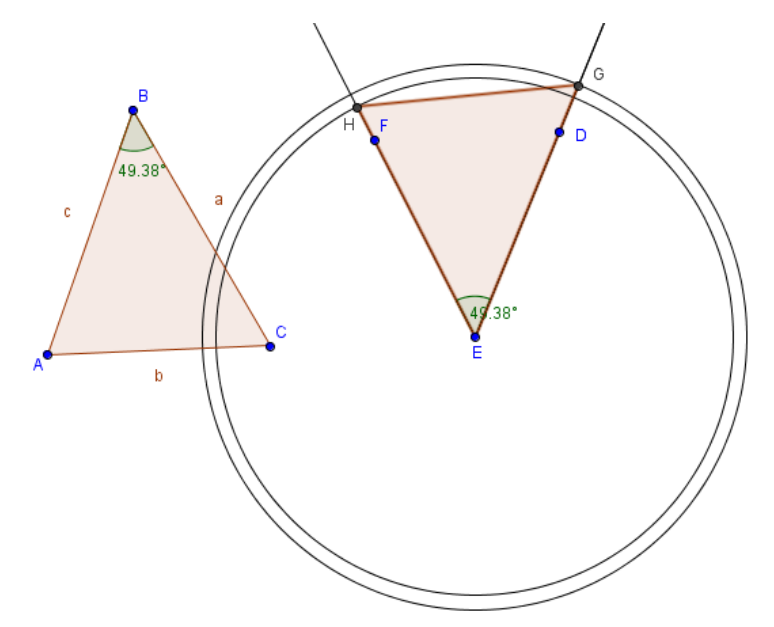

**Figura 4. 11 – Construção de Triângulos Congruentes pelo caso LAL**

Nesta construção os pontos, **A**, **B**, **C,** são todos possíveis de movimentação (deslocamentos) através do mouse, com o botão esquerdo pressionado sobre quaisquer um deles.

Utilizando este recurso, juntamente com a visualização das razões de proporção entre os lados dos ângulos correspondentes, é fácil exibir para o aluno o significado da ideia de congruência entre triângulos e mostrar que se trata de um caso especial de semelhança, onde a razão de semelhança é igual a 1. Também fica fácil de verificar que independentemente de quaisquer movimentos feitos com os pontos **A**, **B**, e **C,** as propriedades mencionadas permanecem inalteradas.

#### **4.1.5 - Atividade 5 - Construção do Circuncentro de um triângulo.**

O objetivo desta atividade é construir o conceito de *circuncentro de um triângulo*.

## **Processo de Construção:**

**Passo1:** Construa um triângulo **ABC** com a opção *polígono* no ícone *três cliques do mouse* em pontos distintos e não colineares da tela um *triângulo* será construído.

**Passo 2 :** Utilize a opção *mediatriz<sup>7</sup>*  $\mathbb R$  e trace todas as mediatrizes relativas aos três lados do triângulo **ABC,** selecionando a opção *mediatriz* e clicando em cima de cada lado do triângulo.

**Passo 3 :** Marque o ponto **D**, interseção entre duas mediatrizes e com a opção

"*Interseção entre dois objetos*" no ícone , confirme que o ponto *D* pertence também a *terceira mediatriz*.

**Passo 4 :** Construa o segmento **DA** e deixe-o destacado de forma que fique totalmente pontilhado e mude sua cor para vermelho, clicando com o botão direito do mouse e depois em *propriedades*.

**Passo 5 :** Construa um círculo com a opção *círculo dado centro e raio* no ícone

com centro em **D** e raio **DA**. Verifique se os pontos **B** e **C** pertencem ao círculo que foi construído.

A **figura 4.12** exibe o resultado obtido com esta atividade.

1

 $7$  É o [lugar geométrico](http://pt.wikipedia.org/wiki/Lugar_geom%C3%A9trico) dos pontos equidistantes de dois pontos A e B distintos. O traçado da mediatriz determina, consequentemente, o ponto médio de um segmento AB

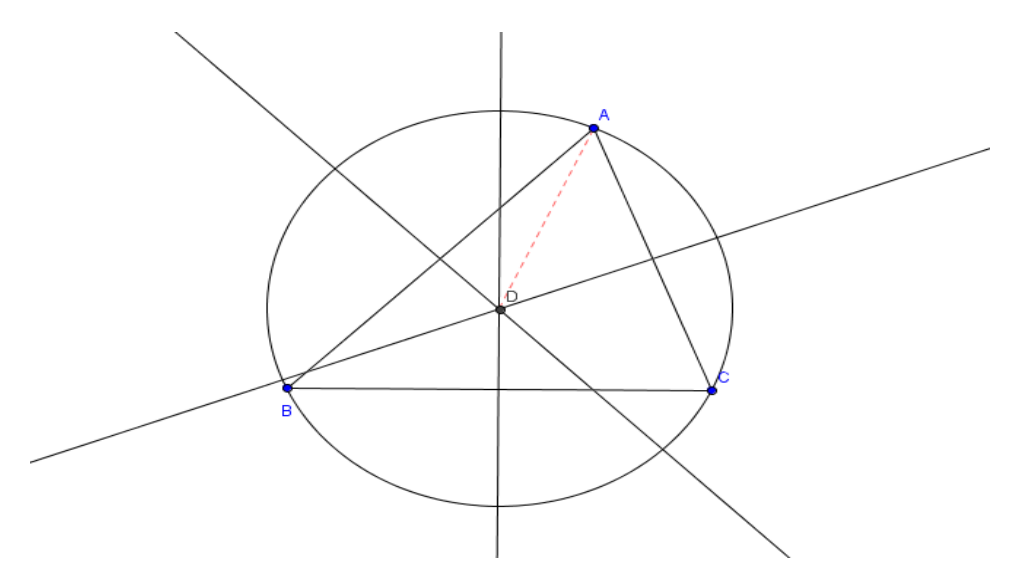

**Figura 4. 12 – Circuncentro**

Nesta construção o aluno construirá mediatrizes e encontrará o ponto onde elas se interceptam chamado de circuncentro. A construção de circunferências a partir do circuncentro permitirá verificar a circunscrição do triângulo e através de outros tipos de triângulos que podem ser formados pela movimentação dos vértices do triângulo construído é possível visualizar o posicionamento do circuncentro no interior do triângulo acutângulo, na região exterior do triângulo obtusângulo e no ponto médio da hipotenusa do triângulo retângulo.

## **4.1.6 - Atividade 6 - Construção do Incentro de um Triângulo Qualquer**

Nesta atividade pretendemos explorar o conceito de *incentro* de um triângulo.

## **Processo de Construção:**

**Passo 1 :** Clique na ferramenta *polígono* no ícone  $\bullet$  e clique em três lugares distintos e não colineares para formar um triângulo. Desta forma, um triângulo com vértices **A**, **B** e **C** será criado. Ative a ferramenta *exibir/esconder rótulo* com o botão direito do mouse. Após este passo visualizaremos a **figura 4.13** que mostra a construção de um triângulo qualquer.

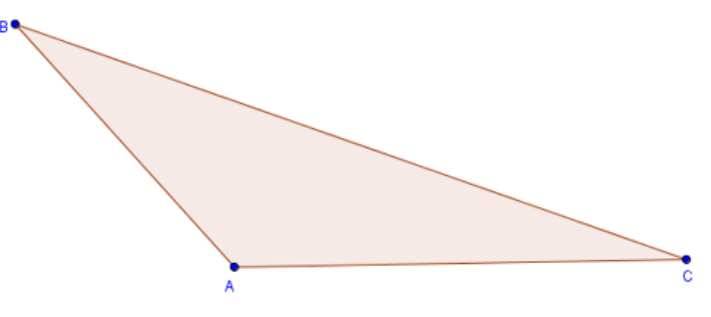

**Figura 4. 13 – Triângulo Qualquer**

**Passo 2 :** Ative a ferramenta *bissetriz* o ícone  $\blacksquare$  e clique sobre os vértices: **A**, **C** e **B** (nesta ordem). Posteriormente sobre os vértices **C**, **B** e **A** (nesta ordem). Duas bissetrizes são criadas com os nomes **d** e **e**.

**Passo 3 :** Clique na ferramenta *intersecção entre dois objetos no* ícone o ponto **D** de interseção entre as retas **d** e **e**.

**Passo 4 :** Clique na ferramenta *bissetriz* no ícone  $\blacksquare$  e clique nos pontos **B**, **A** e **C** (nesta ordem). Acabamos de traçar a terceira bissetriz do triângulo **ABC**. (**Figura 4.14)**

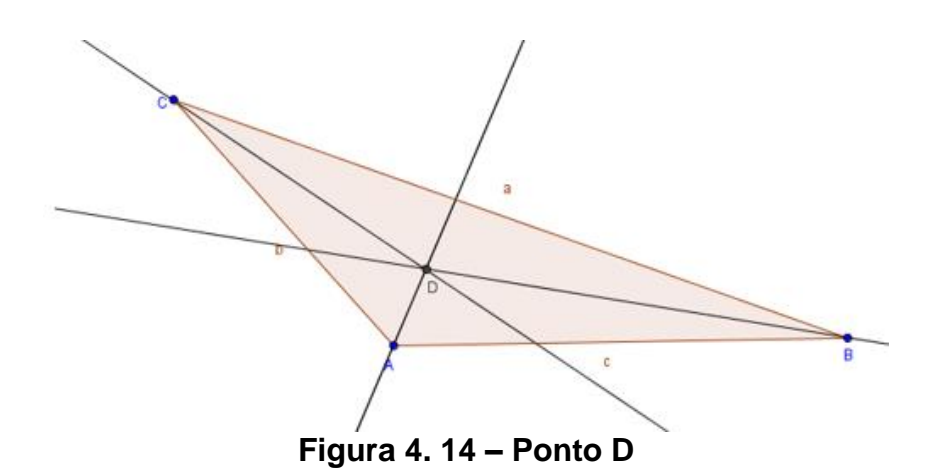

**Passo 5 :** Ative novamente a ferramenta *exibir/esconder* objeto com o botão direito do mouse, clique sobre as retas **d**, **e** e **f**. Agora, modifique o nome do ponto **D** para *incentro*, clicando com o botão direito do mouse sobre o ponto **D** e selecionando a opção *renomear*. Na nova janela que aparecerá, escreva *Incentro* e clique **OK**.

**Passo 6 :** Ative a ferramenta *reta perpendicular* no ícone  $\Box$ , clique no ponto *incentro* e no lado **c** do triângulo.

**Passo 7 :** Clique na ferramenta *intersecção entre dois objetos* no ícone  $\begin{bmatrix} 1 & 1 \\ 1 & 2 \end{bmatrix}$  clique na reta **g** e, posteriormente, no lado **c** que liga os pontos **A** e **B**. Um ponto **D** será criado. Após este passo, visualizaremos o *incentro*. **(Figura 4.15)**

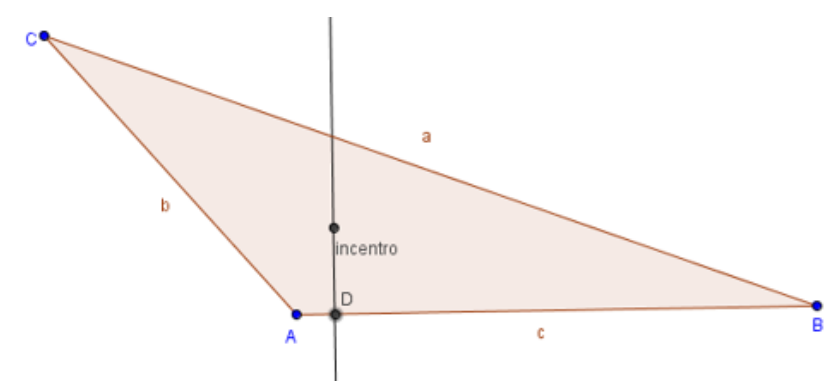

**Figura 4. 15 – Construção do Incentro**

Passo 8 : Como nos interessamos apenas pelo extremo inferior da perpendicular (ponto **D**), podemos esconder a reta **g**, usando a ferramenta *exibir/esconder objeto*. **Passo 9 :** Ative a ferramenta *círculo dados centro e um dos seus pontos* no ícone

, clique no ponto *incentro* e posteriormente no ponto **D**. Uma circunferência **h** será criada.

Por fim, depois da execução dos passos 8 e 9 aparecerá o resultado desta atividade, com a representação do incentro. **(Figura 4.16)**

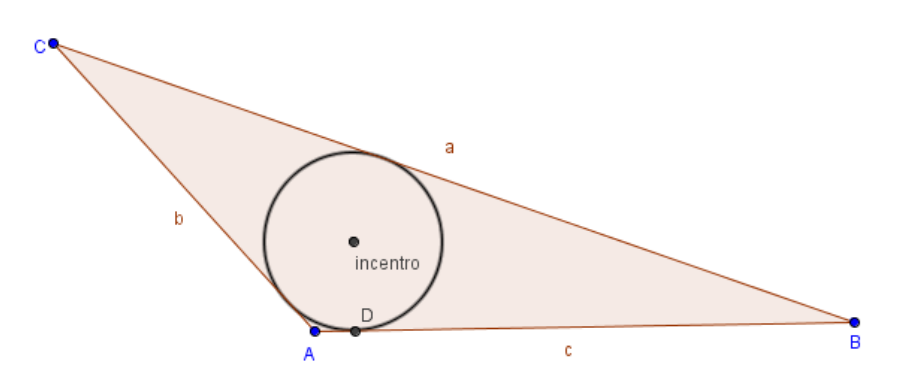

**Figura 4. 16 – Incentro**

Nesta construção o aluno será orientado na construção de bissetrizes e encontrará o ponto onde elas se cruzam (incentro), com a construção de circunferências a partir do incentro permitirá verificar a circunferência inscrita no triângulo e através de outros formatos de triângulos obtidos pela movimentação de seus vértices é possível observar que o posicionamento do incentro é sempre no interior dos triângulos.

## **4.1.7 - Atividade 7 - Triângulo Equilátero Inscrito na Circunferência**

O objetivo desta atividade é construir um *triângulo equilátero inscrito numa circunferência*.

## **Processo de Construção:**

**Passo 1 :** Utilizando a ferramenta *segmento definido por dois pontos* no ícone , construiremos um segmento **AB**.

**Passo 2 :** Usando a ferramenta *circunferência definida pelo centro e um de seus pontos* no ícone , construa uma circunferência com centro no ponto **A** e raio **AB** e repita o procedimento para o ponto **B** e raio **BA**.

Passo 3 : Clicando na ferramenta *intersecão entre dois objetos* no ícone um terceiro ponto resultante da intersecção entre as circunferências que será o ponto **C**.

Passo 4 : Utilize a ferramenta *segmento definido por dois pontos* no ícone construa os lados **BC** e **AC** do triângulo equilátero. **(Figura 4.17)**

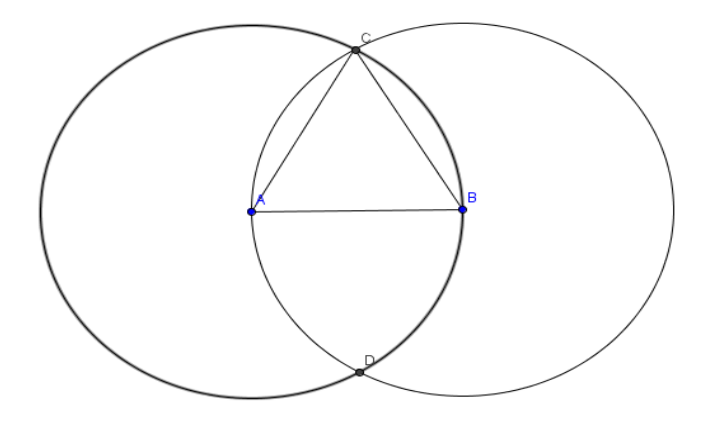

**Figura 4. 17 – Triãngulo Equilátero**

**Passo 5 :** Clique na ferramenta *reta perpendicular* no ícone  $\leq$  e crie retas perpendiculares ao segmento **AB** passando por **C** e outra perpendicular ao segmento **BC** passando por **A**.

**Passo 6 :** Utilize novamente a ferramenta *intersecão entre dois objetos* no ícone

e marque o ponto **O**, intersecção das duas perpendiculares traçadas.

**Passo 7 :** Utilizando a ferramenta *circunferência definida pelo centro e um dos seus* 

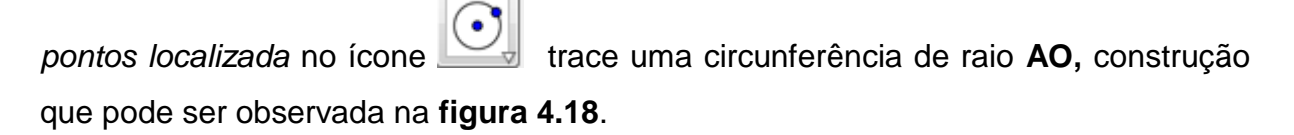

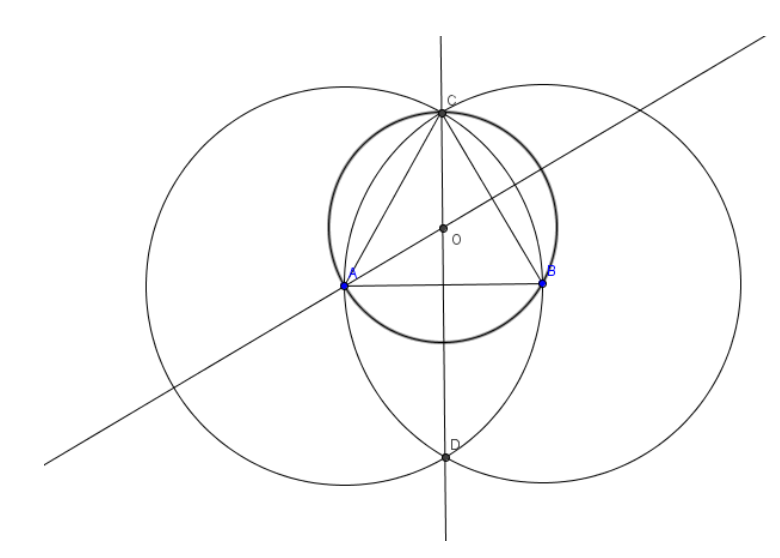

**Figura 4. 18 – Determinação do Ponto O**

**Passo 8 :** Utilizando a ferramenta *polígono localizado* no ícone  $\|\cdot\|$ , colorir o polígono inscrito na circunferência, pressionando o botão direito do *Mouse* e depois em propriedades na opção cor.

Passo 9 : Utilize a ferramenta *ângulo* no ícone , logo após clicando em cima de cada vértice do polígono, traçando assim os seus ângulos internos. (**Figura 4.19)**.

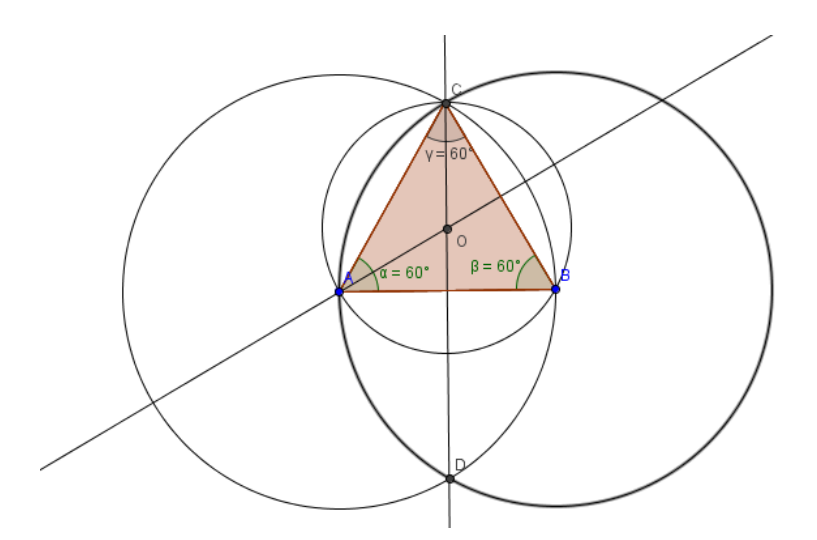

**Figura 4. 19 – Ângulos do Polígono Inscrito**

**Passo 10 :** Clique na ferramenta *exibir objetos*, desmarque-a a fim de ocultar as circunferências e as perpendiculares.

A **figura 4.20** representa o resultado da atividade proposta.

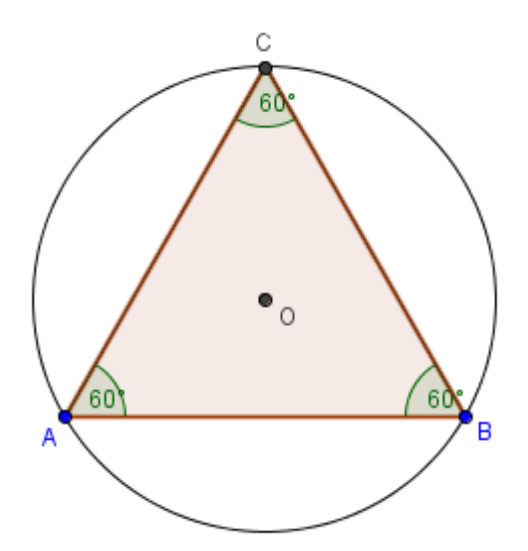

**Figura 4. 20 – Triângulo Equilátero Inscrito na Circunferência**

Nesta construção o aluno será orientado na construção do triângulo equilátero usando a interseção entre duas circunferências, podendo constatar facilmente que, usando os recurso disponíveis no programa o incentro, circuncentro, baricentro e o ortocentro coincidem num mesmo ponto O. Poderá também constatar na Janela de Álgebra que este ponto **O** dista do vértice **C** 2 / 3 da altura do triângulo equilátero. Podemos Definir o conceito de apótema<sup>8</sup> e que seu valor corresponde a 1 / 3 da altura do triângulo. Podendo verificar também que o raio da circunferência inscrita é igual ao apótema.

## **4.1.8 - Atividade 8 - A reta de Euler**

**Leonhard Paul Euler**, nascido na Basileia, Suíça, em 15 de Abril de 1707, foi um matemático e físico que passou a maior parte de sua vida na Rússia e na Alemanha. Fez importantes descobertas em áreas diversas, muitas contribuições para a Matemática Moderna no campo da terminologia e notação, em especial para a Análise Matemática, como a noção de *função*. Além disso, ficou famoso por seus trabalhos em mecânica, ótica, e astronomia. Euler é considerado um proeminente matemático do século XVIII.

 8 segmento de reta que une o centro do polígono ao ponto médio de um dos lados.

Dentre muitas descobertas e contribuições está a *reta de Euler*, em homenagem ao matemático, sendo definida como uma linha que passa pelo **[ortocentro](http://pt.wikipedia.org/wiki/Ortocentro)**, **[circuncentro](http://pt.wikipedia.org/wiki/Circuncentro)**, e o **baricentro** de um *[triângulo](http://pt.wikipedia.org/wiki/Tri%C3%A2ngulo) qualquer*. Cuja construção será feita através do roteiro abaixo.

## **Processo de Construção:**

Passo 1 : Clique na ferramenta *polígono* localizada no ícone **en desembre de la clique** em três lugares distintos e não colineares para formar um triângulo. Para fechar o triângulo clique novamente no primeiro ponto. Desta forma, um triângulo com vértices **A**, **B** e **C** será criado. Ative a ferramenta *exibir/esconder rótulo*.

**Passo 2 :** Construa as *medianas*<sup>9</sup> do triângulo **ABC**, clicando no ícone  $\begin{bmatrix} 1 & 1 \\ 1 & 2 \end{bmatrix}$  e escolhendo a opção *ponto médio ou centro*, em seguida clique sobre cada lado do triângulo construído e aparecerá os pontos médios **D**, **E** e **F.**

**Passo 3 :** Clicando no ícone **unha utilize a opção** *segmento definido por dois pontos*, determinando as três medianas **AF**, **BE** e **CD**, logo em seguida clique no

ícone selecione a opção *interseção de dois objetos* e clica em cima de cada mediana, aparecendo o ponto de interseção **G**, que representa o baricentro do triângulo **ABC.** 

**(Figura 4.21)**

1

<sup>9</sup> É o [segmento de reta](http://pt.wikipedia.org/wiki/Segmento_de_reta) que liga um vértice deste triângulo ao [ponto médio](http://pt.wikipedia.org/wiki/Ponto_m%C3%A9dio) do lado oposto a este vértice

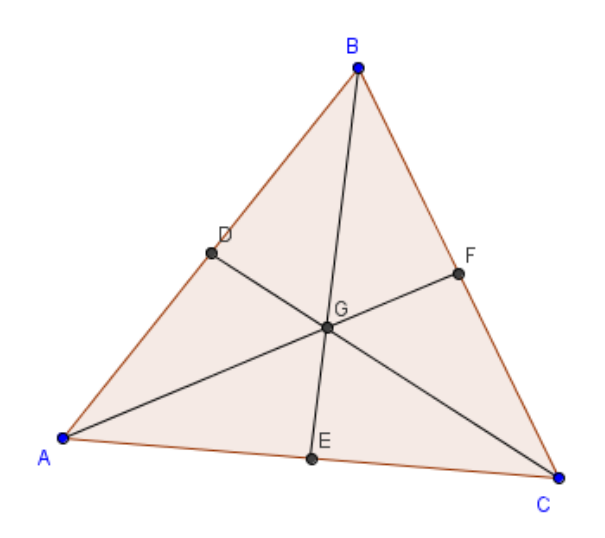

**Figura 4. 21 – Baricentro de Um triângulo. (Ponto G)**

**Passo 4 :** Esconda as medianas deixando apenas o ponto **G,** utilizando o botão direito do *Mouse e* selecionando a opção exibir *objeto clique* cima de cada uma delas.

**Passo 5 :** Construa as *alturas<sup>10</sup>* do triângulo **ABC**, clicando no ícone pressionando a opção *reta perpendicular*, após clique em cada vértice e no lado

oposto, aparecendo assim as três alturas, clicando na opção *interseção de dois objetos,* aparecerá o ponto **H** que representará *o Ortocentro do triângulo ABC.*  (**Figura 4.22)**

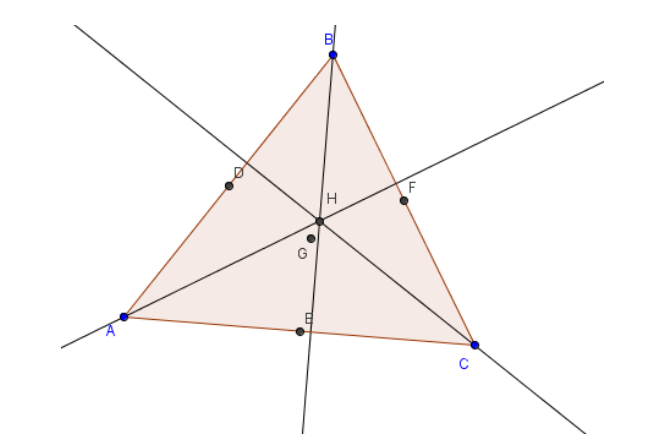

**Figura 4. 22 – Ortocentro de um Triângulo. (Ponto H)**

**Passo 6 :** Esconda as *alturas* deixando apenas o ponto **H**, utilizando o botão direito do mouse *e* selecionando a opção *exibir objeto* clique cima de cada um delas.

<sup>1</sup>  $10\,$  É um segmento de reta perpendicular a um lado do triângulo ou ao seu prolongamento, traçado pelo vértice oposto.

**Passo 7 :** Construa *circuncentro* do triângulo, seguindo o roteiro proposto na **atividade 5**, após seguir os passos da atividade 5 aparecerá o ponto **I** que representa o *circuncentro* do *triângulo* **ABC**. (**Figura 4.23)**.

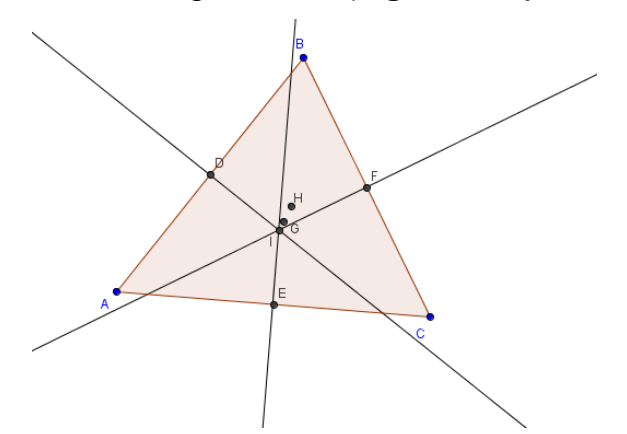

**Figura 4. 23 – Circuncentro de um triângulo ( Ponto I )**

**Passo 8 :** Esconda as *mediatrizes* deixando apenas o ponto **I**, utilizando o botão direito do mouse *e* selecionando a opção *exibir objeto* clique cima de cada uma delas.

**Passo 9 :** Movimente um dos vértices **A**, **B** ou **C** e investigue a posição relativa dos pontos **I**, **G** e **H**.

**Passo 10 :** Crie os segmentos **BG** e **GE** clicando no ícone  $\leq$  e selecionando a

opção *segmento entre dois pontos*, e meça-os. Investigue a razão **BG/GE**.

**Passo 11 :** Movimente os pontos **A, B** ou **C** de modo que o baricentro, o ortocentro e o circuncentro coincidam.

Nesta construção o aluno construirá mediatrizes e encontrará o ponto onde elas se interceptam chamado de *circuncentro*, construirá o *ortocentro* que representa o encontro das alturas e construirá o *baricentro* que representa o encontro das mediana.

Clicando sobre qualquer vértice do triângulo construído é possível alterar as configurações do triângulo em questão, recurso este existente no **Geogebra**, permitindo assim, que o aluno visualize através dos vários tipos de triângulos que podem ser formados pelas movimentações dos seus vértices, o posicionamento dos ponto notáveis construídos, baricentro, ortocentro e circuncentro, que vão mudando toda vez que muda-se a configuração do triângulo inicialmente construído,
mantendo-se inalteradas as suas propriedades. É possível também comprovar que a distância de qualquer vértice até o baricentro, corresponde sempre ao dobro da distância do baricentro até o ponto médio do lado oposto ao vértice. Outro fato que pode ser constatado, é que ao movimentarmos qualquer um dos vértices do triângulo, clicando sobre eles, poderemos comprovar que se os três pontos coincidirem, formaremos um *triângulo equilátero.*

## **4.2 –PROJETO FUTURO: USANDO A PLATAFORMA MOODLE PARA AUXILIAR O PROCESSO DE ENSINO-APRENDIZAGEM**

Levando em consideração tudo o que foi citado neste trabalho sobre o uso do software Geogebra, podemos sugerir a criação de um ambiente virtual nesta plataforma. Cada uma das atividades aqui propostas podem ser transformadas, com a ajuda da função *exportar* do **Geogebra**, em *applets (aplicativos no formato java)*  que podem ser inseridos numa espécie de módulo de ensino sobre **Polígonos**. Tal módulo, juntamente com o conteúdo referente ao assunto, pode ser usado como material complementar, auxiliando o professor na tarefa de ensinar, podendo através deste ambiente, prover *acesso a arquivos em qualquer formato (PDF, DOC, PPT, Flash, áudio, vídeo,etc.)* ou a *links externos (URLs)*, *acesso a diretórios (pastas de arquivos no servidor)*, *Lições interativas*, *livros eletrônicos, wikis (textos colaborativos), glossários, perguntas frequentes, fazer uso ferramentas de interação como chat (bate-papo), fóruns de discussão e diários*, além de um grande número de recursos que flexibilizam de sobremaneira a implantação de diversas filosofias de avaliação dos alunos, as quais podemos citar a *avaliação por acessos*, *avaliação por participação* e *avaliação somativa e formativa.*

## **4.3 – DESENVOLVIMENTO DAS ATIVIDADES APLICADAS**

As atividades anteriormente citadas foram aplicadas em duas turmas de 1º ano do Ensino Médio, do Colégio Maria Auxiliadora, Petrolina – PE, no Laboratório de Informática, com o apoio da educadora do referido Setor. A escola deu total apoio ao trabalho, disponibilizando todo o espaço e tempo necessários à sua execução.

O trabalho prático foi desenvolvido em várias aulas, sendo aplicado, simultaneamente, no laboratório de informática e na sala de aula, que dispõe de computador e data show. Primeiramente, utilizei duas aulas para apresentar o programa GeoGebra, mostrando como instalar e dando os primeiros passos com os alunos. Depois, trabalhei algumas funções básicas com eles, para que pudessem treinar sozinhos em casa.

Passadas essas duas aulas iniciais, apliquei as atividades em dupla, para que houvesse debates e trocas de informações, também para motivar a resolução mais crítica e mais aprofundada, visto que, em dupla, o aluno tende a ser mais criterioso na resposta. Cada atividade foi aplicada em um dia diferente, com espaço de um dia de intervalo entre duas atividades, a fim de promover a total assimilação dos conteúdos e de provocar a interação entre os grupos.

Após cada atividade, executada no laboratório, os alunos tinham um tempo de, aproximadamente, uma hora para finalizar a resolução e entregar a folha com as respostas.

Em todas as resoluções, as respostas foram condizentes com o que foi proposto, mostrando que os alunos assimilaram bem a ideia e os objetivos do trabalho. Foi percebido, também, em vários momentos, uma preocupação por parte dos alunos em argumentar, de forma correta e clara, a resposta a ser dada. Houve muitos debates acalorados e até prolongados sobre as indagações contidas nas atividades.

Na escolha da dupla, foi feita uma tentativa de colocar alunos de exatas com alunos de outras áreas, para promover uma maior interação, e evitar que algumas duplas não conseguissem terminar (finalizar) a atividade, de forma aceitável, o que se mostrou uma boa estratégia, pois cada aluno fazia questão de mostrar que entendia e que também sabia escrever e executar as atividades.

Durante a execução (finalização) da parte escrita, foi permitida a consulta ao nosso livro didático, para facilitar e procurar mostrar como responder corretamente, visto que a finalidade das atividades não era avaliativa, e sim investigativa. Essa etapa do trabalho demonstrou a preocupação dos alunos em fundamentar muito bem as respostas, escrevendo-as de forma clara e objetiva.

## **CAPÍTULO V – CONSIDERAÇÕES FINAIS**

Desenvolver um trabalho com o objetivo de possibilitar um aprendizado efetivo, um despertar do aluno à beleza da Matemática, de suas demonstrações e com isto dar significado a conceitos que na maioria das vezes, parecem coisas de outro mundo e, desenvolver o gosto pela **Geometria**, talvez seja muita pretensão. Porém esperamos que este trabalho possa dar início a novas discussões e reflexões sobre o assunto.

Frente aos diversos recursos computacionais que fazem parte do dia a dia do aluno, acredita-se que o **Geogebra** possa contribuir significativamente para melhoria no processo de ensino-aprendizagem da educação básica, tendo como foco principal o ensino de matemática, dadas as conhecidas deficiências encontradas em seu aprendizado.

Observa-se em todas as referências que, existe uma unanimidade a respeito da mudança de postura do professor, na sua necessidade de atualização, de adequação a realidade do aluno. Aluno este que está cercado, pelas mais diferentes formas de interação e equipamentos eletroeletrônicos (celular, computador, games, MP3, MP4, MP5, MP9, Ipad, Ipod e muito outros), haja visto o avanço tecnológico atual.

Neste texto, apresentamos, baseado em experiência própria, de alunos e colegas de trabalho, as dificuldades mais comumente encontradas no ensino e aprendizagem de **Polígonos**. Com o uso dos recursos sofisticados presentes no **Geogebra**, sugerimos uma sequência de atividades e roteiros de soluções que entendemos serem bastante atraentes ao aluno, por seu dinamismo e facilidade de visualização de conceitos, e ao mesmo tempo eficaz para os os objetivos do professor, o aprendizado.

Apesar de não termos nos aprofundado, deixamos também algumas sugestões de complementação pedagógica para o professor, através do uso do **Moodle**. Esta complementação, apresenta-se como uma oportunidade na implementação de tarefas fáceis, como aplicação de pequenos teste de avaliação

com correção automática, entre outras, porém responsáveis por um grande consumo de tempo em sua aplicação do modo tradicional, o que causa na maioria dos professores a impossibilidade de realização. Além de permitir ao aluno, um estudo à distância, cadenciado ao seu ritmo e tempo disponível.

O **Geogebra** é um software bastante simples e de aprendizado razoavelmente rápido, o que em nosso entender não se configura como algo que possa dificultar a utilização do que aqui está sendo proposto. Um professor motivado e com os recursos necessários (sala com computadores suficientes) poderia ter um pouco de dificuldades no início mas, com a ajuda dos tutoriais e exemplos existentes em abundância na internet, poderia superar-se rapidamente.

Uma dificuldade maior se apresenta em relação ao uso do **Moodle**, haja visto a necessidade da existência de um provedor para hospedar um módulo escrito para o tema aqui escolhido, **Polígonos**. Sendo está, portanto uma ótima oportunidade de trabalho futuro.

Outro trabalho futuro, seria a aplicação em sala de aula do que foi proposto e a averiguação de sua eficácia. Algo que pretendemos realizar em breve.

Assim, num mundo cheio de tecnologias que tornam a cada dia, tantas outras coisas muito mais interessantes que a *matemática*, esperamos ter contribuído para exibir uma parte dela, e quem sabe, toda ela, de uma forma simples, atraente e acima de tudo com a beleza que lhe é pertinente.

## **REFERÊNCIAS BIBLIOGRÁFICAS**

BONA, Berenice de Oliveira. **Análise de softwares educativos para o ensino de matemática nos anos iniciais do ensino fundamental.** Universidade Luterana do Brasil. Carazinho, RS. 2009. Disponível em < [http://www.if.ufrgs.br/eenci/artigos/Artigo\\_ID71/v4\\_n1\\_a2009.pdf>](http://www.if.ufrgs.br/eenci/artigos/Artigo_ID71/v4_n1_a2009.pdf)

COTTA, Alceu Júnior. **Novas Tecnologias Educacionais No Ensino de Matemática: estudo de caso - Logo e do Cabri-Géomètre**. Dissertação de Mestrado.Florianópolis2002.

GRAVINA, Maria Alice; SANTAROSA, Lucila Maria. **A aprendizagem da Matemática em ambientes informatizados.** IN: IV CONGRESSO RIBIE, N. 2, 1998, Brasília: Informática na educação: teoria & prática, 1998. P. 1-24. SÀ, Pedro Franco de. **Atividade para o ensino de matemática no nível** 

**fundamental**. Belém: EDUEPA, 2009.

LOPES, José Júnior. **A introdução da Informática no Ambiente Escolar.** Rio Claro, SP. Universidade Estadual Paulista, 2004. 9p. Artigo.

MEC ( BRASIL ). PARÂMETROS CURRICULARES NACIONAIS PARA O ENSINO MÉDIO (PCN-EM): **Ciências da Natureza, Matemática e suas Tecnologias.**  Brasília, 2007.

PIROLA, N. A.; QUINTILIANO, L. C. & PROENÇA, M. C. (2003). **Um estudo sobre o** 

**desempenho de alunos do ensino médio em tarefas envolvendo o conceito de polígono e poliedro**. In Anais do II Seminário Internacional de Pesquisa em Educação Matemática. Santos.

SILVA, José A. F. **Refletindo sobre as Dificuldades de Aprendizagem na Matemática: Algumas Considerações.** Brasília, DF. Universidade Católica de Brasília, 2005. 11p. Artigo.

SILVA, J.S.C.S. **MATEMÁTICA NA EJA: uma proposta para trabalhadores da construção civil.** Dissertação de Mestrado em Educação. BELÉM: UFPA/NPADC. 2006.

SILVA, MAXSUEL da, **O Ensino-aprendizagem de polígonos com o auxílio do Geogebra**, Monografia ( TCC ) – Campina Grande, 2012.

STAHL, Marimar M. **A formação de professores para o uso das novas tecnologias de comunicação e informação**. In: CANDAU, Vera Maria (org). Magistério: construção cotidiana. 6. ed. Petrópolis, RJ: Vozes, 2008. p. 292-317.

STAHL, Marimar M. **A formação de professores para o uso das novas tecnologias de comunicação e informação**. In: CANDAU, Vera Maria (org). Magistério: construção cotidiana. 6. ed. Petrópolis, RJ: Vozes, 2008. p. 292-317.

VALENTE, J. A. **Análise** *dos diferentes tipos de software usados na Educação*. Referência:http://www.fortium.com.br/faculdadefortium.com.br/geusiane\_miranda/ma terial/5512.pdf(acesso em 27/05/11.